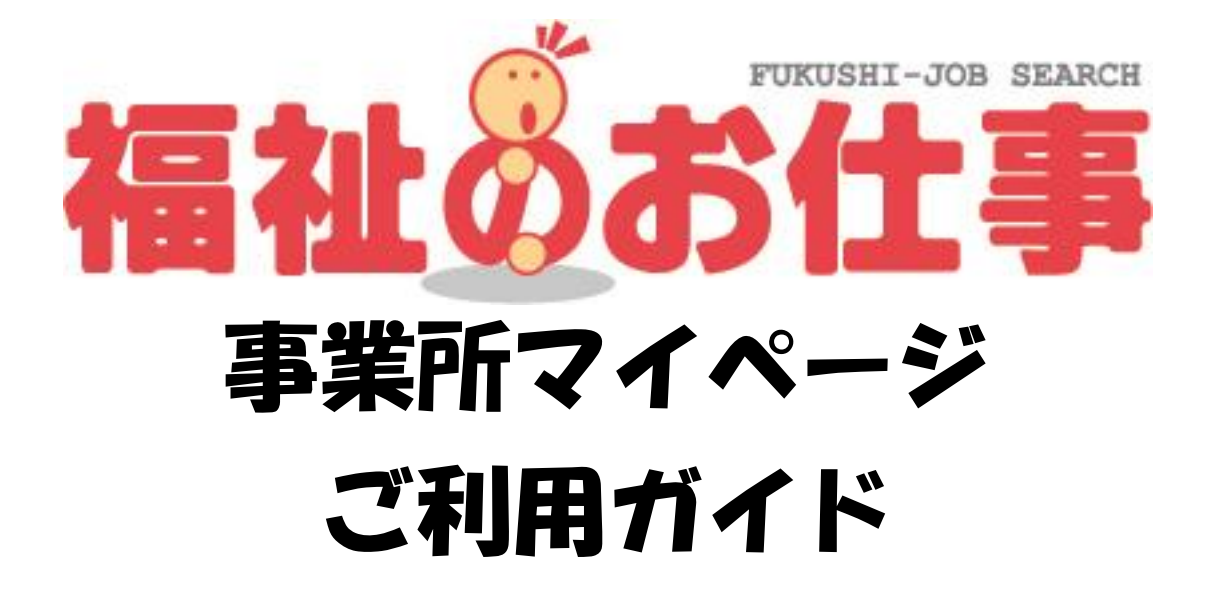

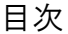

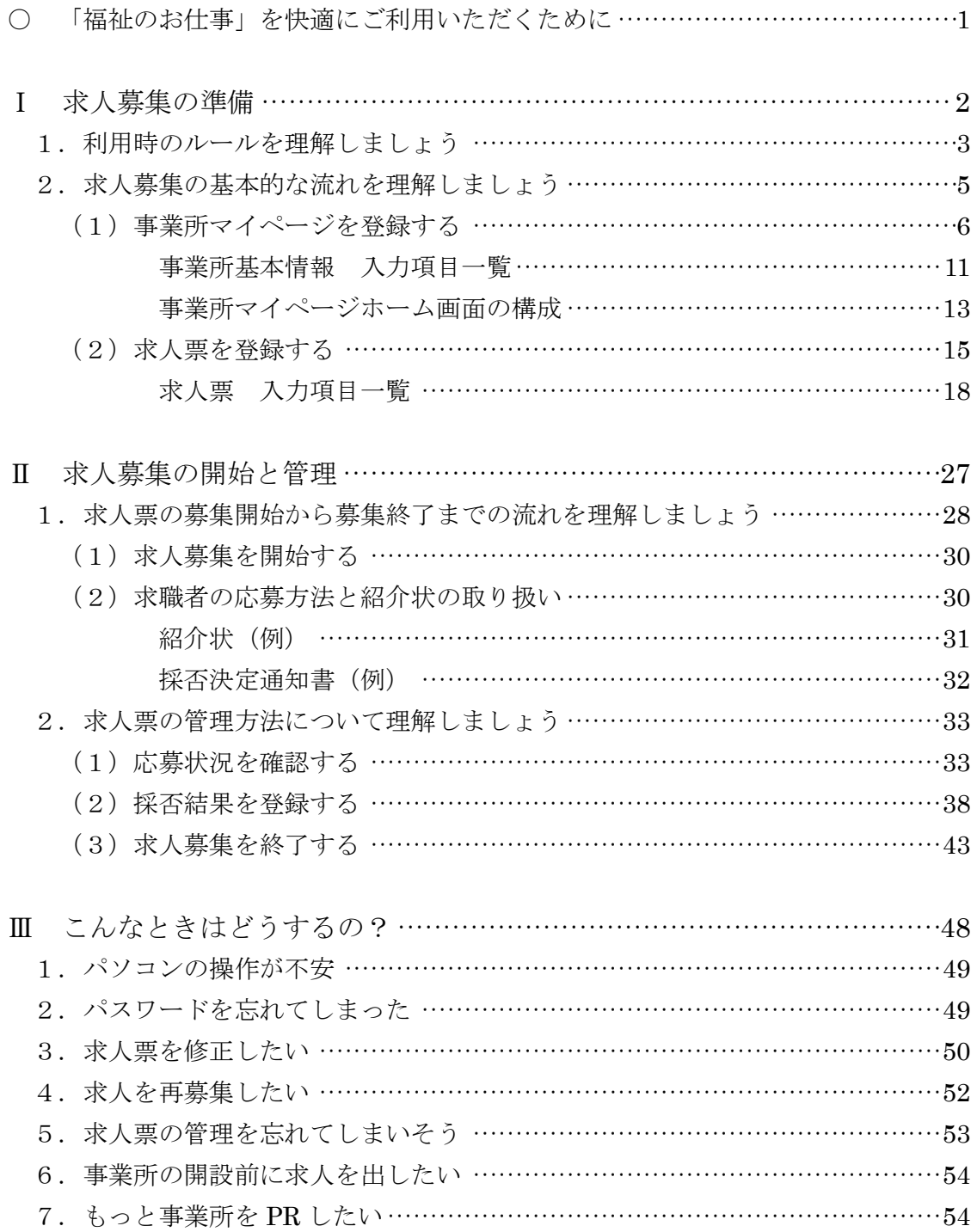

※「福祉のお仕事」を快適にご利用いただくために※

○ 以下のようなパソコンの動作環境でご利用いただくことをおすすめします。

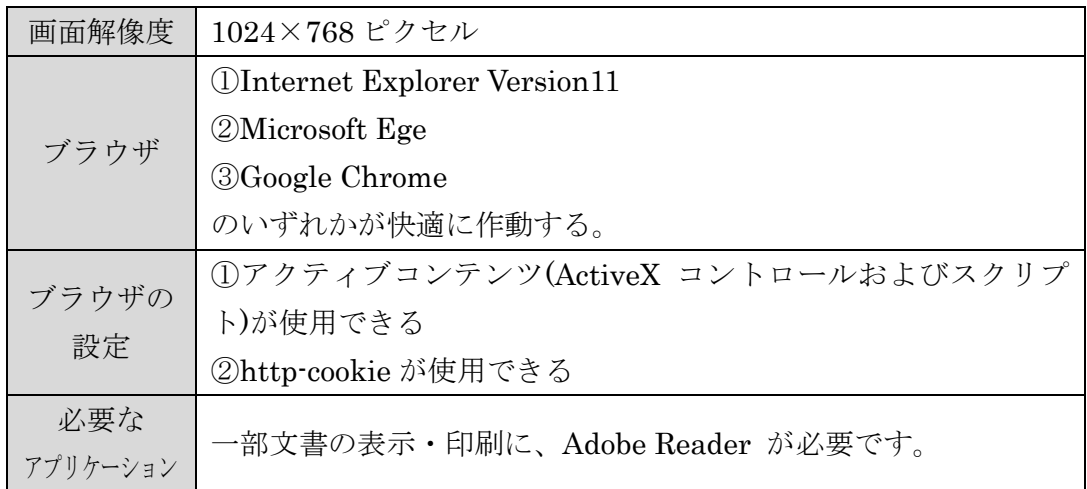

- 画面解像度 1024×768 ピクセル未満のパソコン、上記以外のブラウザ、携帯情 報端末などでのご利用の場合は、デザインのくずれや、一部の機能をご利用いた だけない場合があります。
- 文字が暗号のようになり正確に表示されない「文字化け」が起こってしまう場合 には、お使いのブラウザの文字コード(エンコード)を「日本語(自動選択)」に設 定しなおしてください。

# Ⅰ 求人募集の準備

この章では、「福祉のお仕事」を活用して、求人募集を行う際に、 あらかじめご理解いただきたいこと、ご準備いただきたいことに ついて解説します。

1. 利用時のルールを理解しましょう 「福祉のお仕事」を利用する際に、利用規約やセキュリティ等守 っていただきたいルールについて解説します。

2. 求人募集の基本的な流れを理解しましょう 「福祉のお仕事」で求人募集をするために必要となる「事業所マ イページ登録」および「求人票登録」について解説します。

- 1. 利用時のルールを理解しましょう
- (1)「福祉のお仕事 事業所用マイページ」利用規約に同意してください
- •「福祉のお仕事」を利用して求人募集を行うには、利用規約に同意していただく 必要があります。「福祉のお仕事 事業所用マイページ」(以下、事業所マイペー ジ)を登録する際にご確認いただきますので、必ずご一読ください。
- (2) 担当する都道府県福祉人材センター・バンク(以下、センター・バンク)が定 める「利用にあたって」および「取扱範囲」を確認してください。
	- •利用規約とあわせて、センター・バンクごとに定める「利用にあたって」および 「取扱範囲」も同意いただきます。事業所マイページを登録する際に、利用規約 のあとに表示されています。
	- •「利用にあたって」および「取り扱い範囲」はセンター・バンクによって異なり ます。特に取扱範囲外の求人は受け付けることができませんので、注意してくだ さい。
- (3)職業安定法第 5 条の 5 にもとづき、以下に該当する求人は受付できません。
- •求人の申し込み内容が法令に違反する場合
- •賃金、労働時間、その他の労働条件が労働基準法で定める労働条件と比べて著し く不適当である場合
- •求人者が労働条件を明示しない場合
- (4)同じ入力画面を一定時間表示したままにすると、入力途中の情報はすべて失わ れてしまいます。
	- •マイページの利用中に、一定の時間(約 20 分)同じ画面を表示したままにする と、セキュリティ確保のため、セッションタイムアウト(自動的にログアウト) し、入力途中の情報はすべて失われます。
	- •セッションタイムアウト後に操作すると、「ログインしていません。」という画面 に切り替わりますので、もう一度ログインからやり直してください。
	- •入力する項目は多岐に渡ります。13 ページの「事業所基本情報 入力項目一覧」 や 20 ページの「求人票 入力項目一覧」等を使って、あらかじめ入力する情報を 決めておくと、よりスムーズに入力できます。
	- •もし入力中に同じ画面を 20 分以上表示したままになりそうな場合には、入力途中 であっても、一度「入力内容確認画面に進む」ボタン等をクリックし、画面を更 新すれば、セッションタイムアウトまでの時間が 0 分に戻ります。次の画面に進 んでしまった場合には、画面下の「入力画面に戻る」ボタン等により、再度入力 中の画面を表示することができます。こうすることで入力途中の情報が失われず

に済みます。

- •また、求人票の登録時はステップ 2~5 の各画面に「下書き保存」ボタンが表示さ れますので、長時間席を離れる場合には「下書き保存」をご利用ください。
- (セッションタイムアウトにより切り替わった画面)

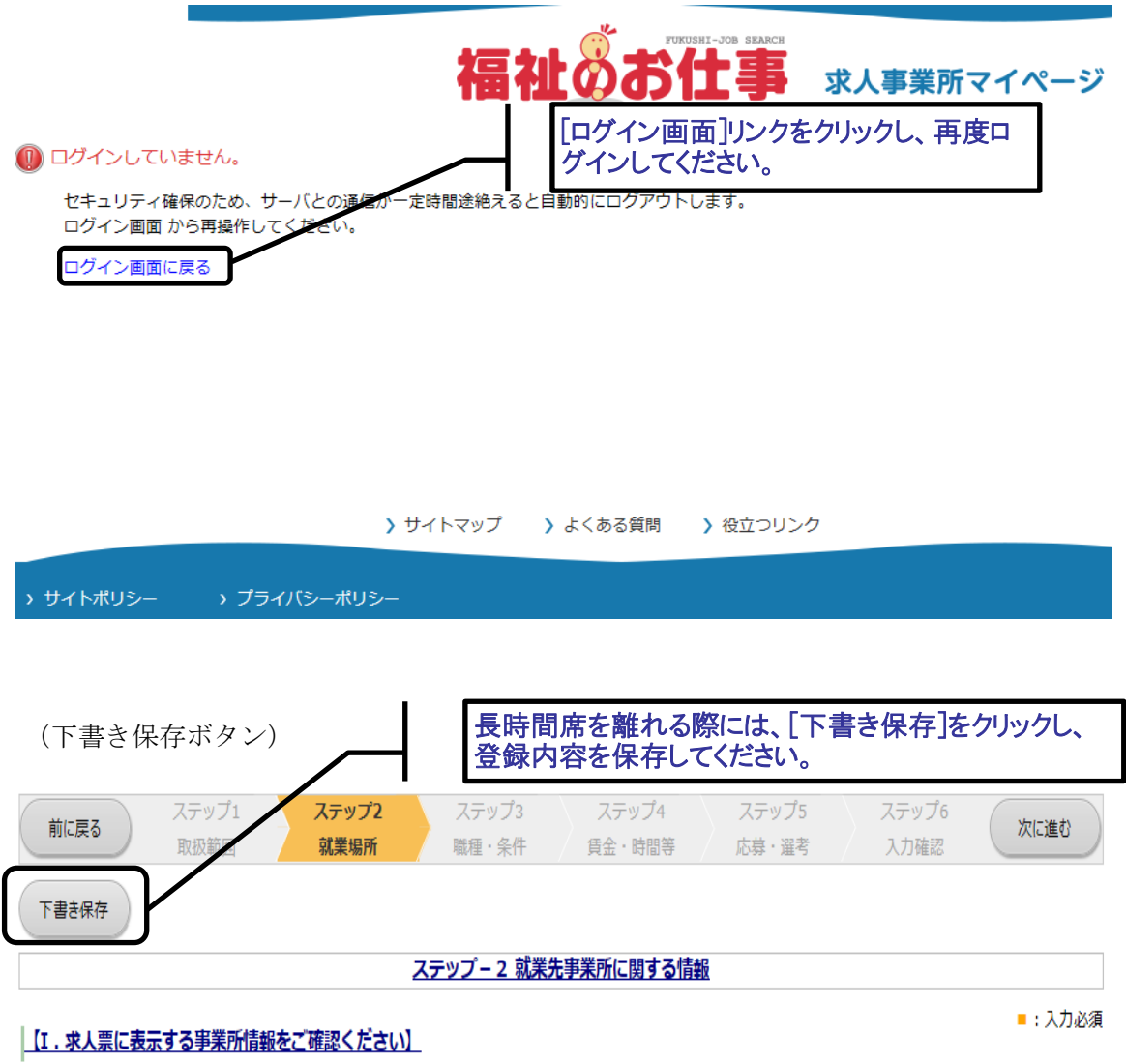

- 求人申込にあたっては、法人または、人事権(採用権)を持つ支店・事業所から申請するようにしてください。下記以外の事業所から求人を申請したい場合 には別途事業所マイページ登録を行ってください。
- 求職者に対して、事業所マイページ登録で入力した事業所基本情報のうち、以下の項目を表示しますのでご確認ください。以下の情報を修正したい場合は、 別途事業所基本情報の修正画面から、登録先の福祉人材センター・バンクに修正申請手続きを行ってください(求人票登録後でも修正可能です)。
- 2. 求人募集の基本的な流れを理解しましょう
- 求人募集を開始するまでの手順は下図「基本的な流れ」をご参照ください。図に あるように、この章では、「Ⅰ 求人募集の準備」にあたる 3 つの手順を理解して いただきます。
- 求人募集および求人票の管理(修正、募集終了等)は、すべて事業所マイページ から行います。
- 事業所マイページおよび求人票の登録には、センター・バンクの承認が必要で す。センター・バンクが承認すると、電子メールでログイン ID に設定したメール アドレス宛に通知メールが届きます。
- 迷惑メールの設定を行っている場合には、申請の前にセンター・バンクからのメ ール( [jinzaicb@fukushi-work.jp](mailto:jinzaicb@fukushi-work.jp)) を受信できるように設定してください。

図「基本的な流れ」

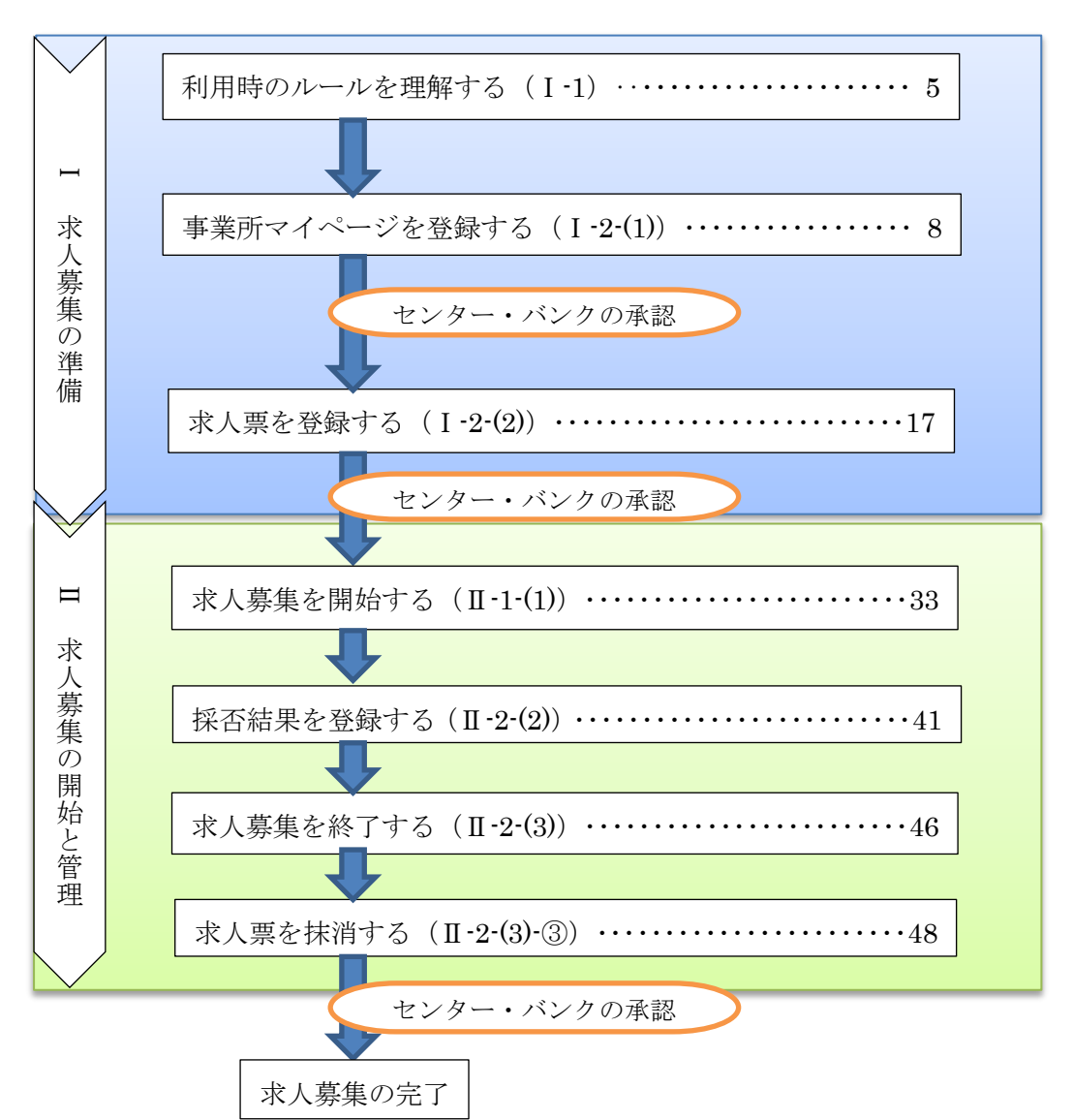

#### ※ここからは、実際にパソコンを操作していきます※

- (1)事業所マイページを登録する
	- ①「福祉のお仕事」求人事業所用ページ(以下、事業所用ページ)にアクセス
	- •「福祉のお仕事」にアクセスすると、画面㋐が最初に表示されます。
	- •事業所用ページ(画面㋑)は、この画面の右「求人事業所の方」をクリックする と、表示されます。

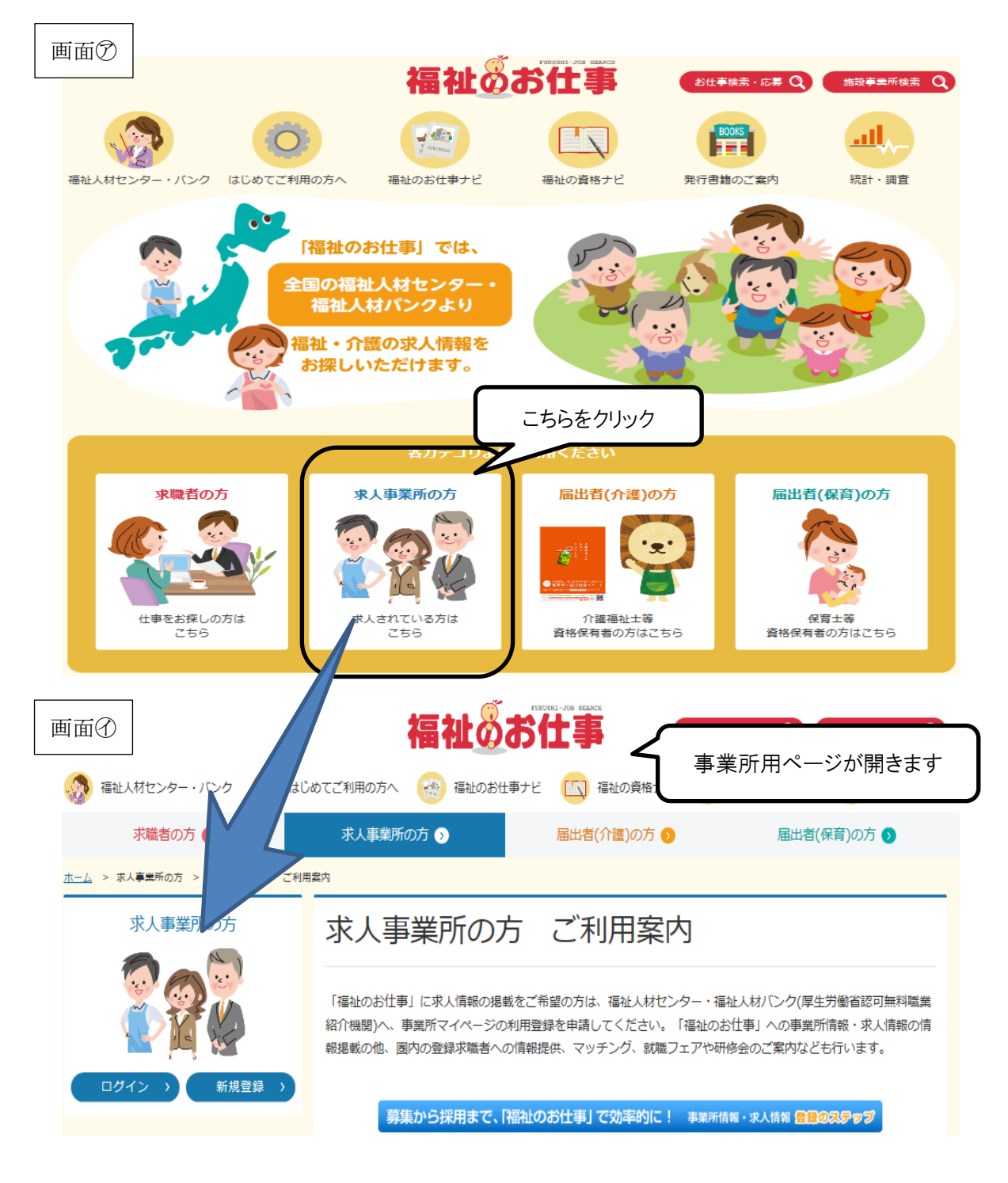

②事業所マイページの登録申請に進む

- •画面のの「新規登録」ボタンをクリックすると、申請画面 (画面の) が表示され ます。
- •求人募集を行う法人・事業所の所在する都道府県を選択し、「次へ」ボタンをクリ ックしてください。次の画面で利用規約(画面♀)が表示されます。
- ※ここで選択した都道府県のセンターが、求人票の受付や求職者とのマッチング等 を担当します。

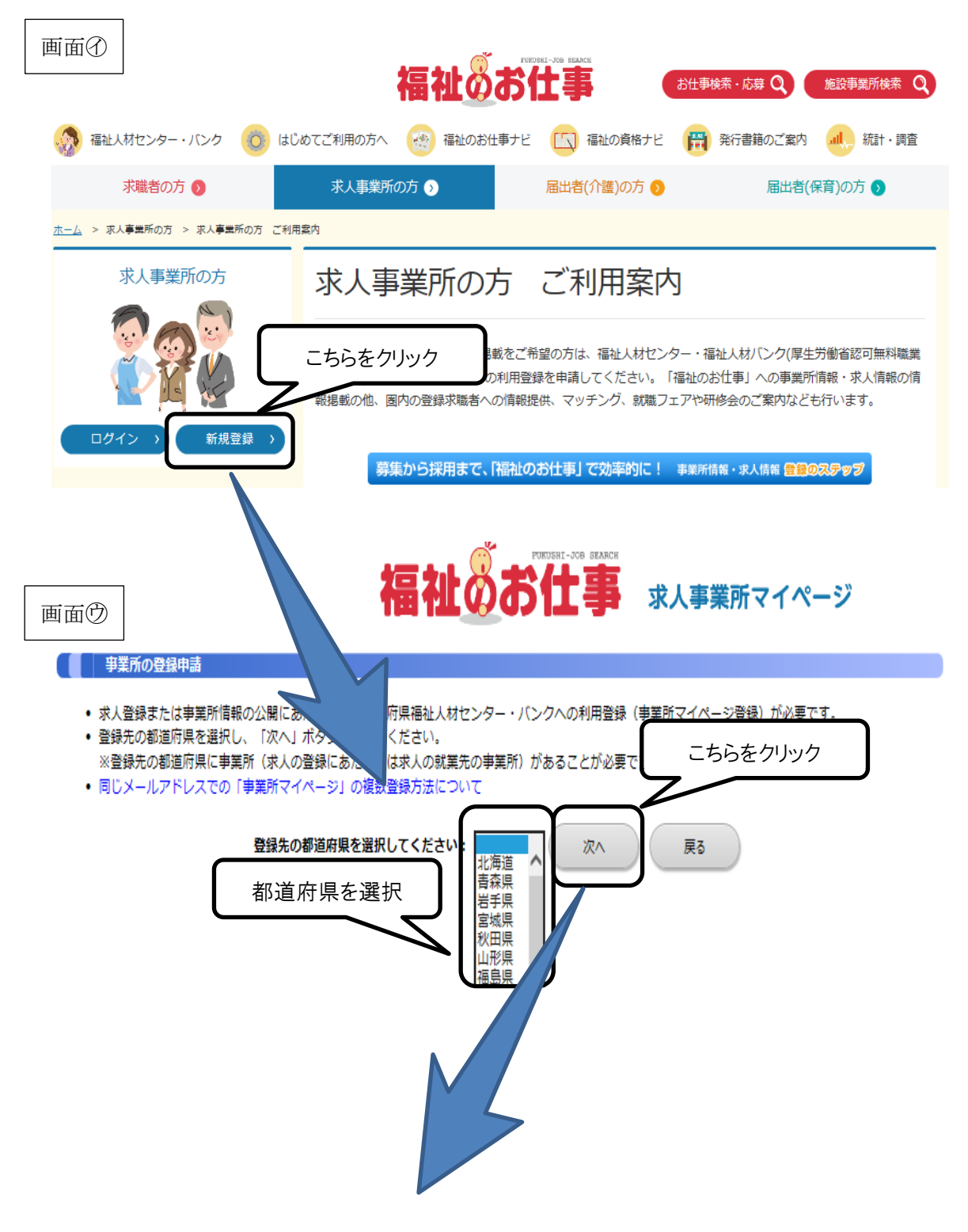

画面

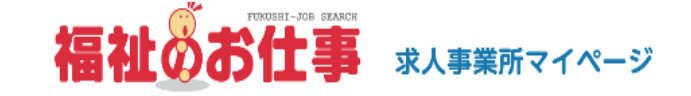

■ 事業所の登録申請

#### 「福祉のお仕事 事業所マイページ」利用規約

「福祉のお仕事 事業所マイページ」利用規約を読み、同意された方のみ、ページ下の「上記の内容に同意する」ボタンを押して登録ページにお進みください。 - 「福祉のお仕事 事業所マイページ」利用規約に同意される場合には、事前にプリンタで打ち出し保管することをお勧めします。

1. 定義

「福祉のお仕事 事業所マイページ(以下、「事業所マイページ」という)」とは、「福祉のお仕事」に事業所情報や求人情報等を公開するサービスを利用でき る権利を有する「ネット事業所」となるために必要な情報を入力する画面をさします。また、「事業所マイページのサービス」とは、「事業所マイページ」で 受けられるサービスをさします。

#### 2. 「事業所マイページ」の運営主体

「事業所マイページ」は、社会福祉法人全国社会福祉協議会・中央福祉人材センター(以下「中央福祉人材センター」という)が都道府県福祉人材センター・バ ンクの協力を得て運営するものです。

③利用規約等を確認し、同意する

- •画面㋓には、「「福祉のお仕事 事業所マイページ」利用規約」本文に加え、センタ ーごとに定めている「利用にあたって」および「取扱範囲」が表示されていま す。いずれも内容をよく確認してください。
- •利用規約等に同意し、登録申請を進めるには、画面㋓下の「上記の内容に同意す る」ボタンをクリックしてください。

画面

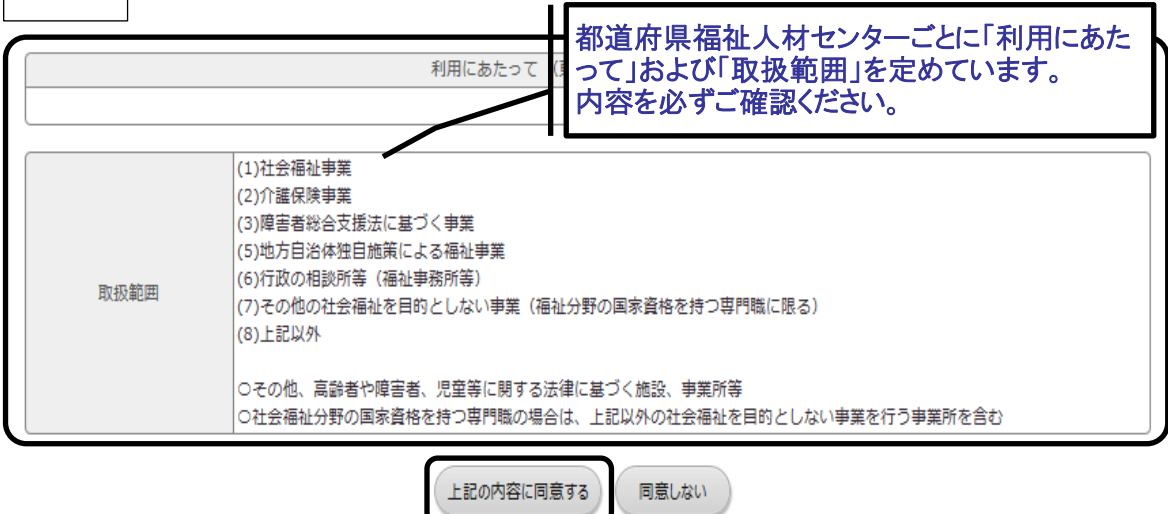

 $\blacktriangleright$ 

利用規約等に同意して、こちらをクリック。

#### ※ここからは、「セッションタイムアウト」が働きます※

④事業所マイページ登録に必要な情報を入力する

- •「事業所基本情報」(画面⇔)を入力します。■は入力必須項目です。入力項目 は、13 ページの「事業所基本情報入力項目一覧」を参照してください。
- •入力が終わったら、画面㋔で誤りがないか確認し、「この内容で登録する」ボタン をクリックしてください。
- •画面㋕が表示されれば、申請は完了です。センター・バンクの承認通知メールを 待ちましょう。承認には数日かかる場合があります。

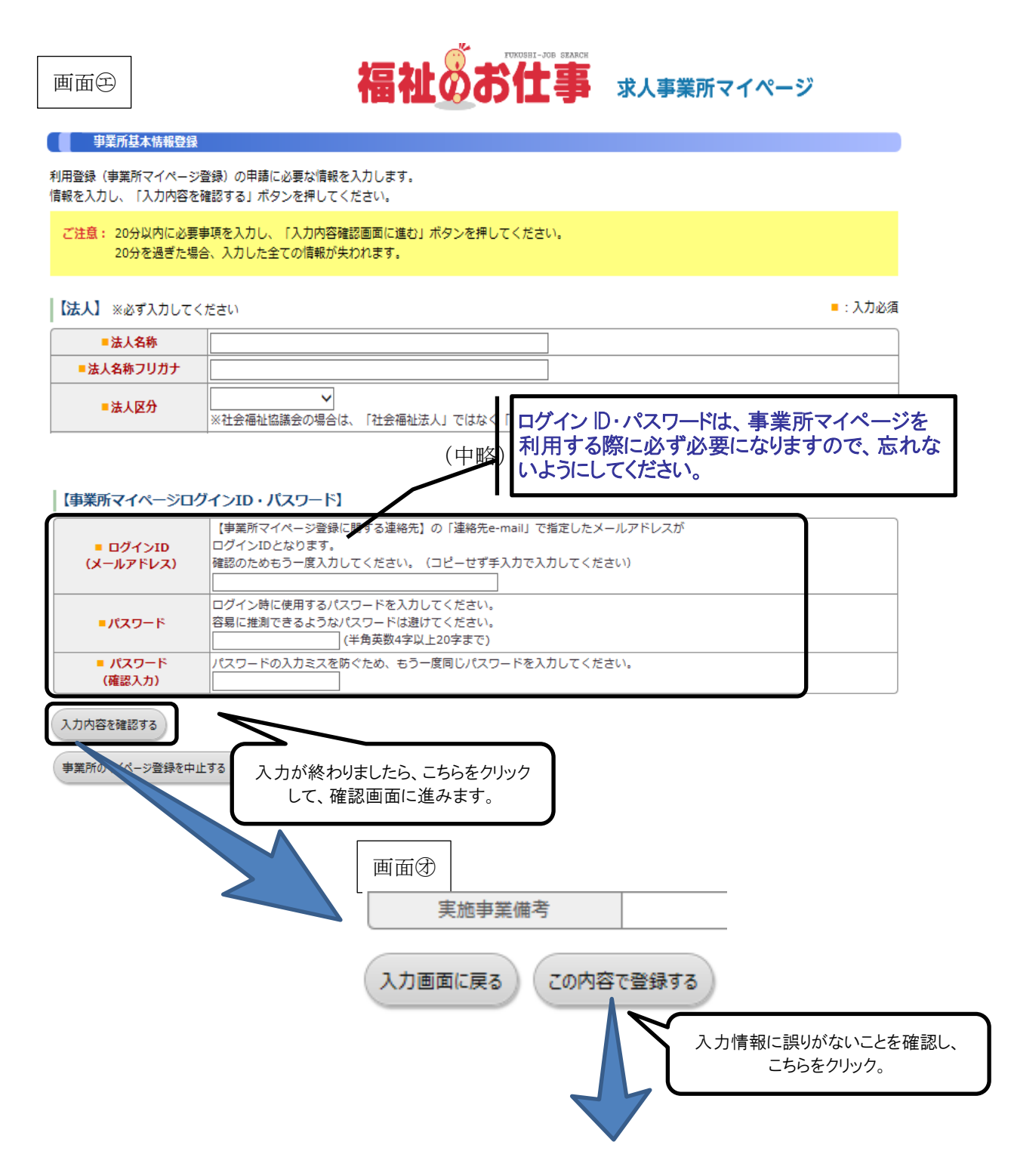

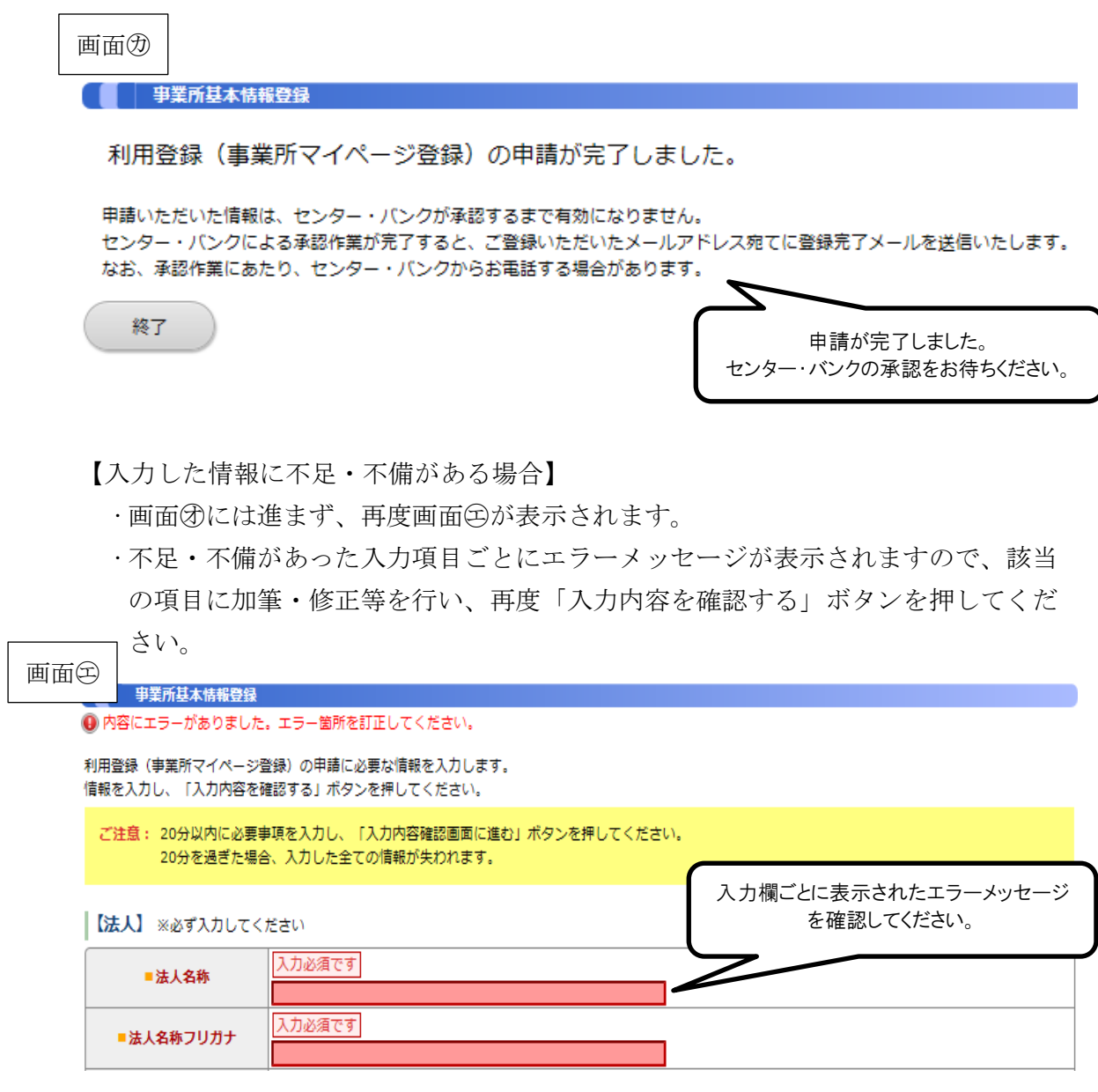

【事業所マイページの登録申請を取りやめる場合】

•画面㋓の「事業所マイページ登録を中止する(入力したデータは破棄されます)」 ボタンを押してください。

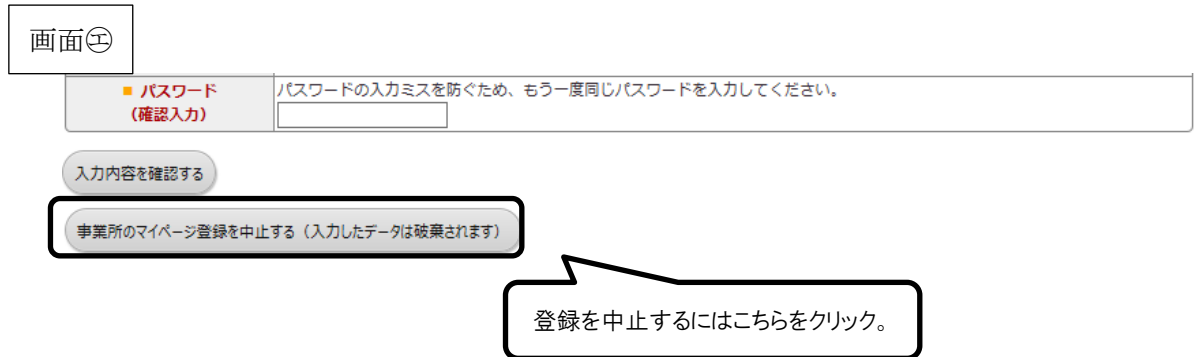

### 事業所基本情報 入力項目一覧

### 【法人】 ■は必須項目です

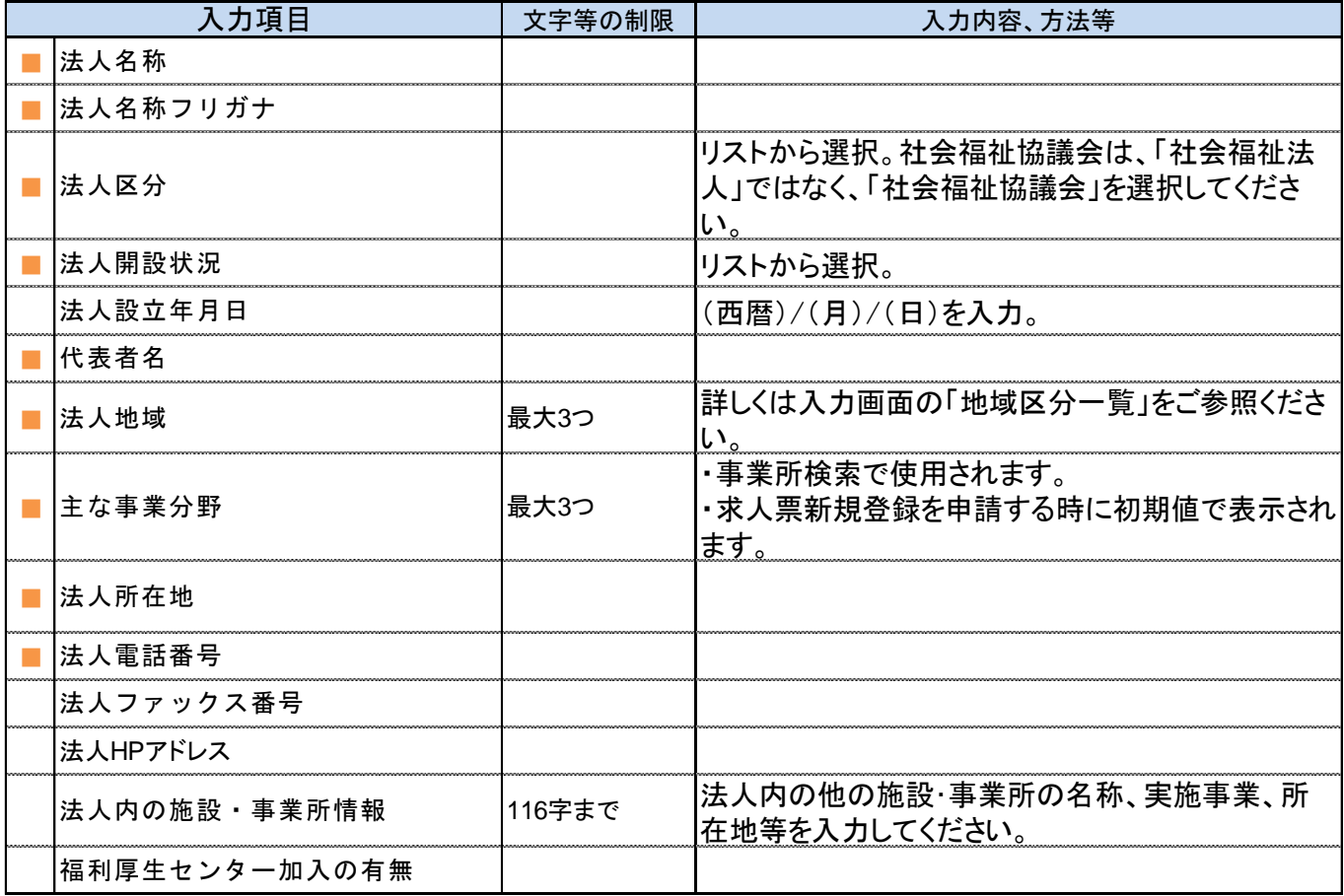

### 【事業所】 ■は必須項目です

「法人情報からの転記」ボタンを押すと入力した法人情報を転記できます。(転記後、上書も可能)

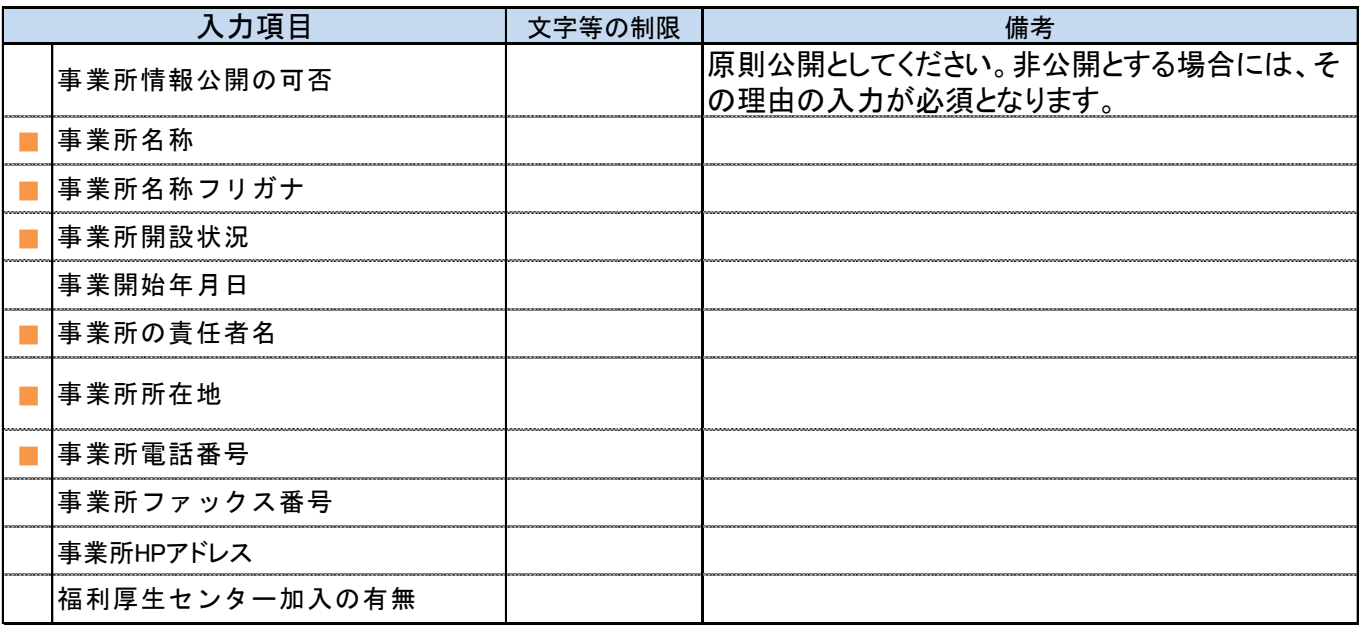

## 【事業所マイページ登録に関する連絡先】■は必須項目です

福祉人材センター・バンクがこの申請内容に関して、問い合わせる際の連絡先です。求職者、応募者には公開しません。 求人登録をした場合、センター・バンクから求人について問い合わせをする際の連絡先にもなります。「法人情報から転 記」ボタン、「事業所情報から転記」ボタンを押すと、これまでに入力した連絡先を転記することができます(転記後、上書も 可能)。

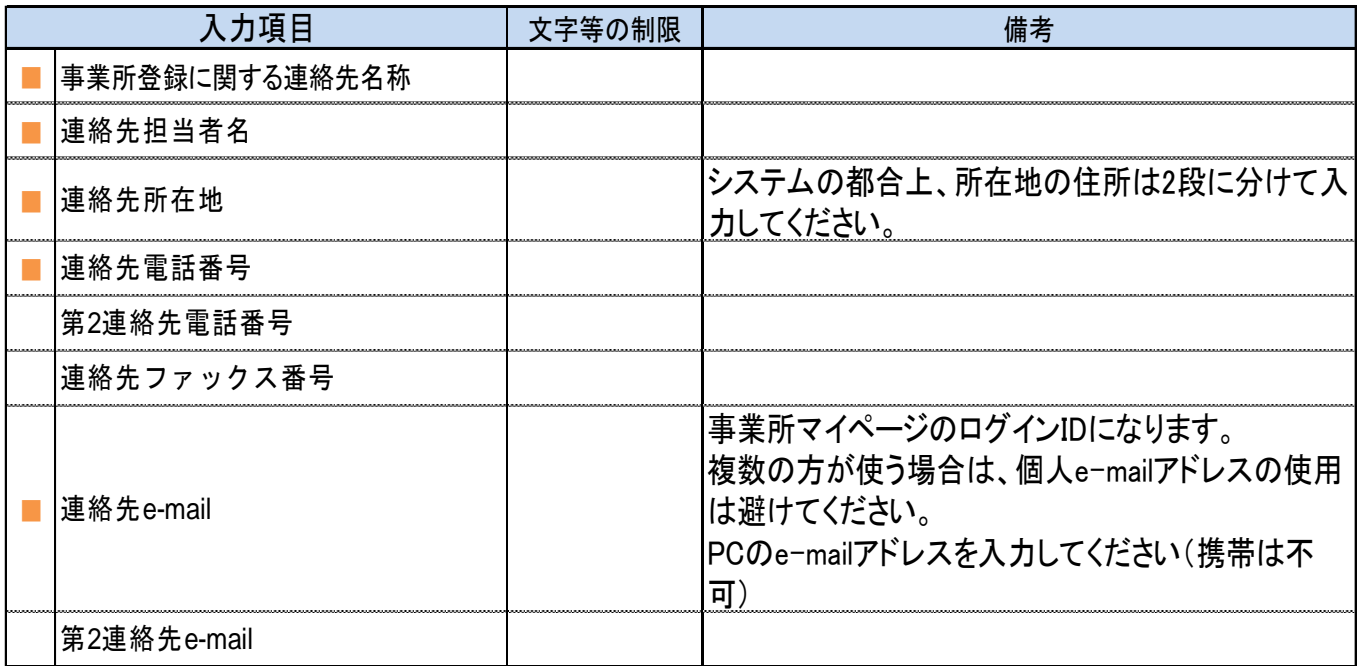

## 【法人・事業所の実施事業】■は必須項目です

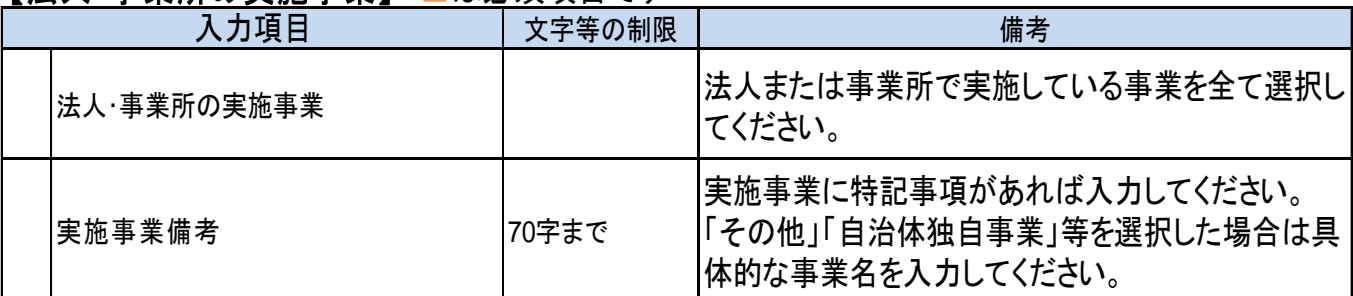

## 【事業所マイページログイン**ID**・パスワード】 ■は必須項目です

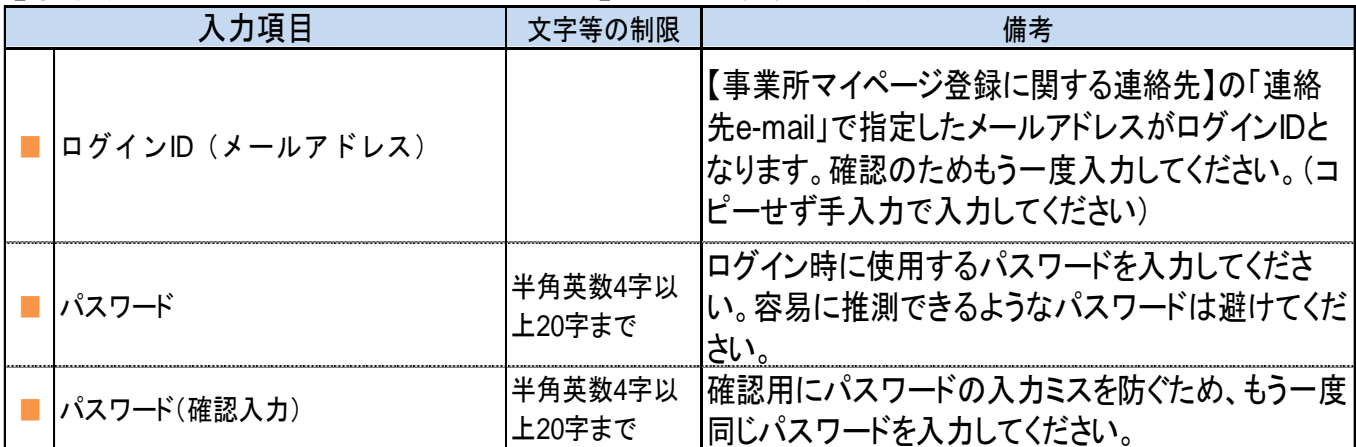

### 事業所マイページホーム画面の構成

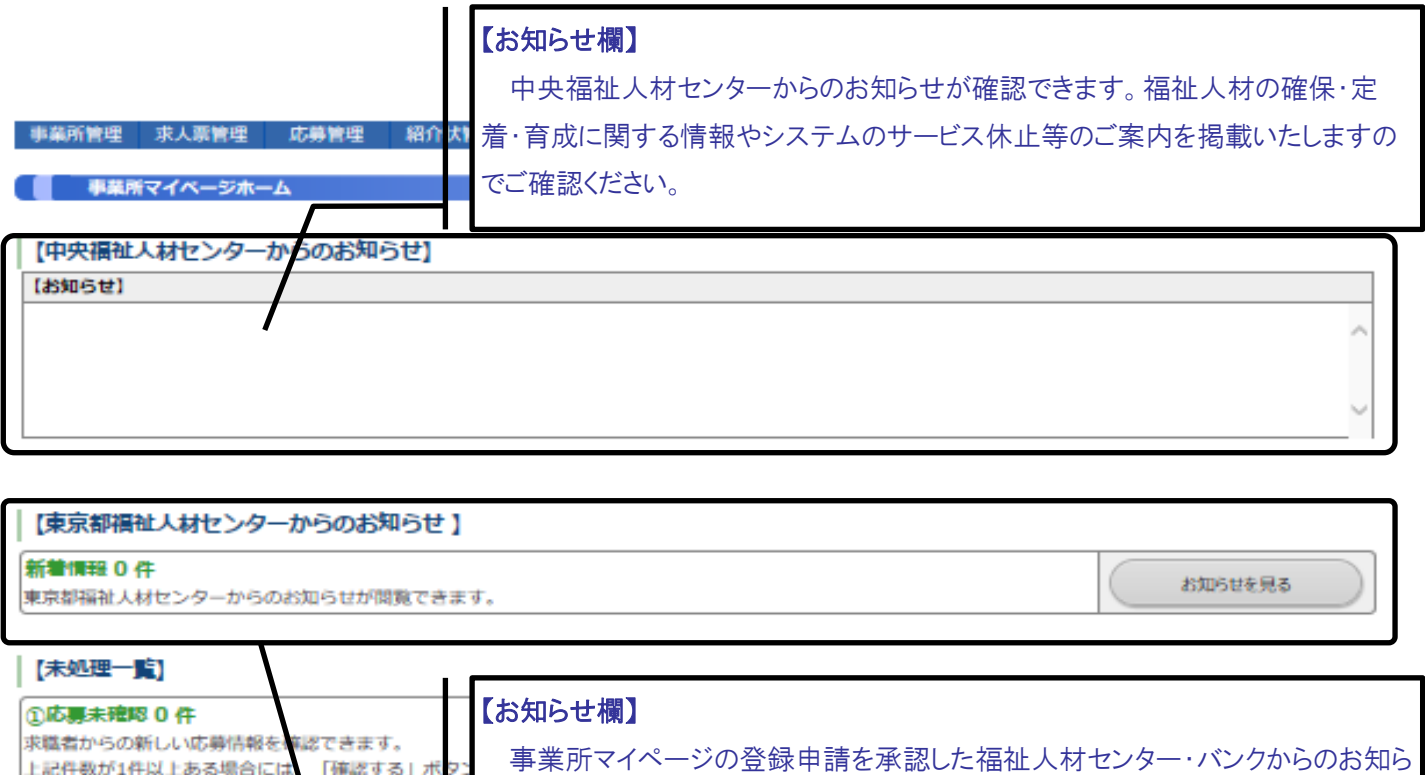

エンジンの意識をある。<br>※次画での最悪をクリックすると、応募者のスティング確認できますので、求人の有無に関らず随時ご確認ください。

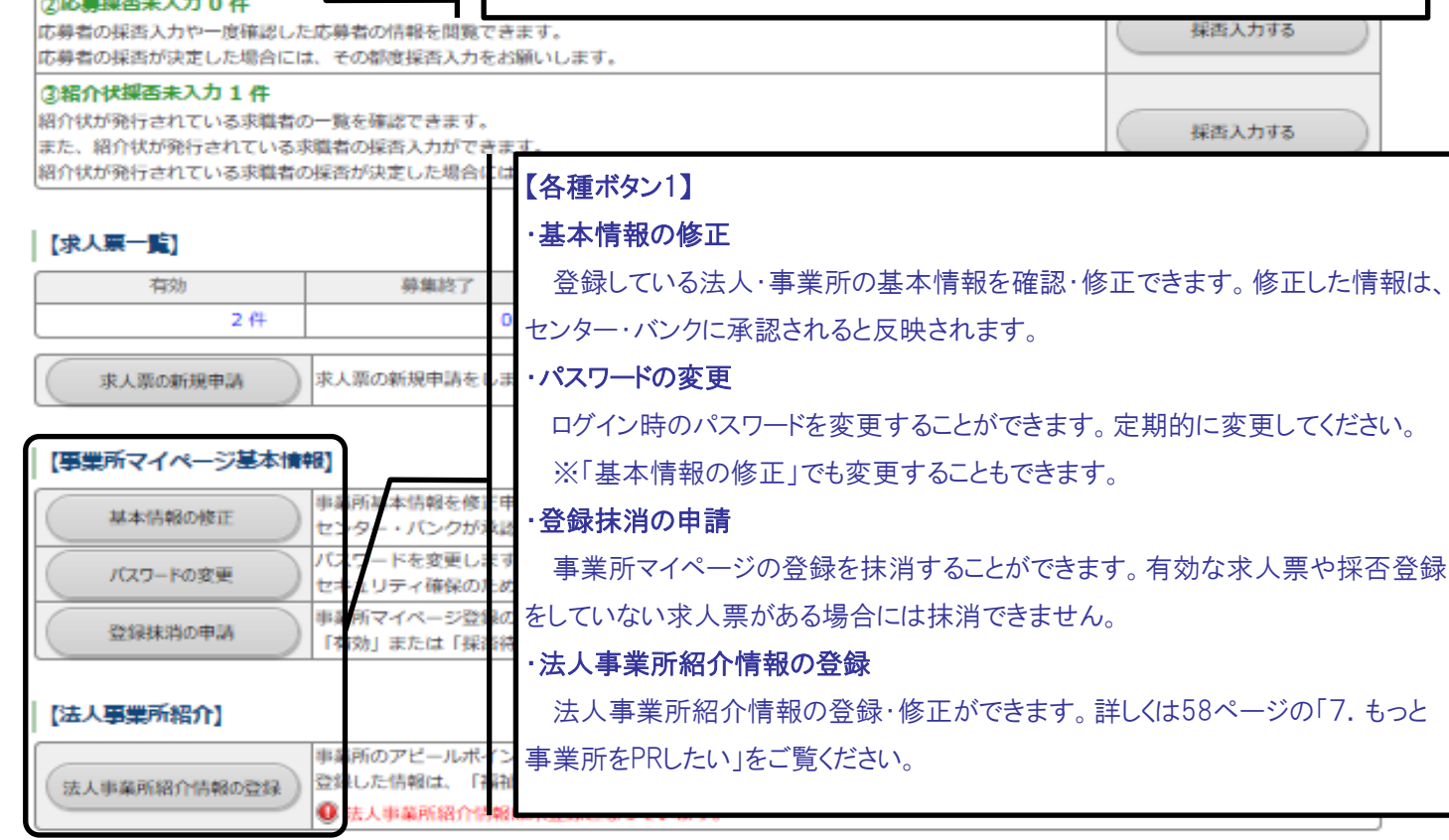

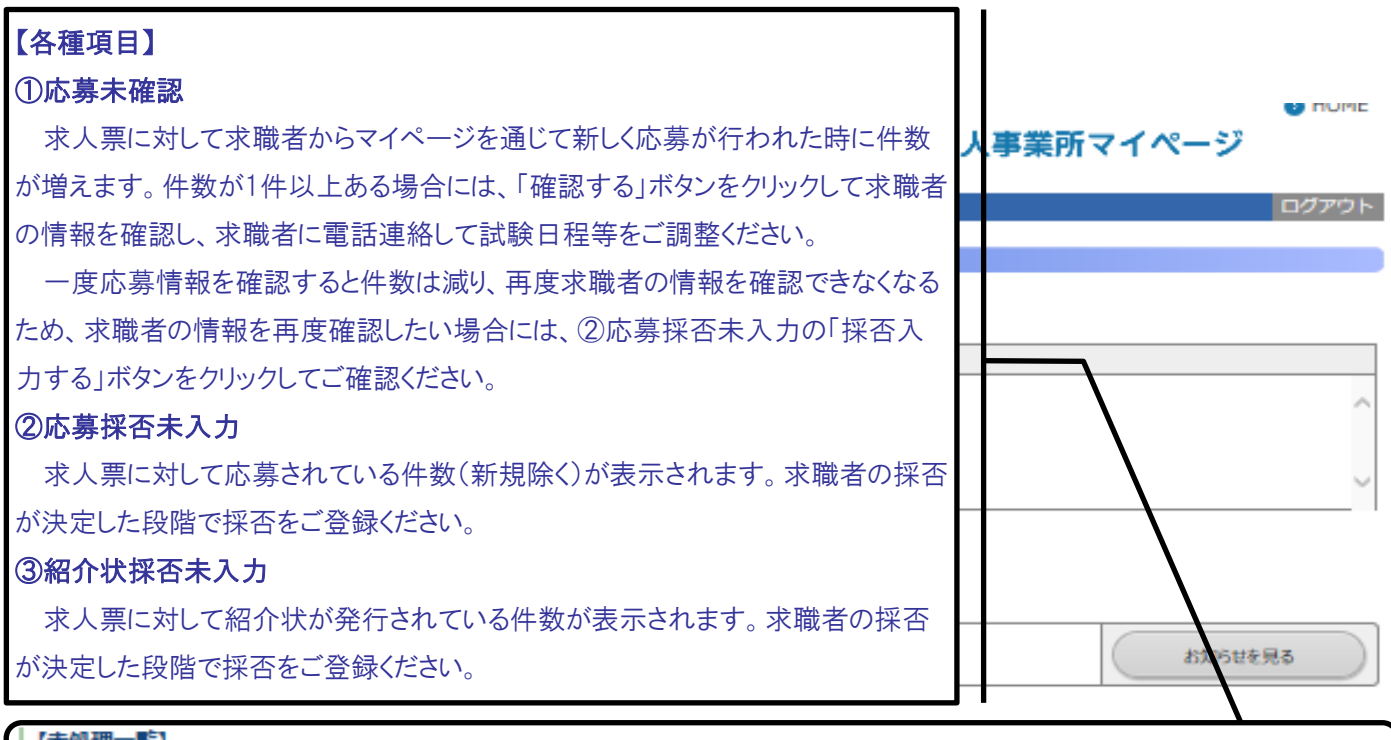

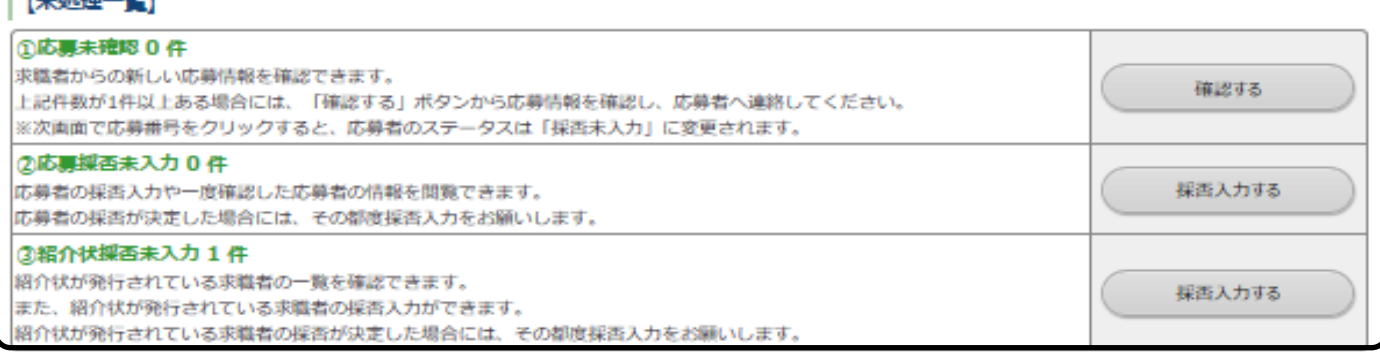

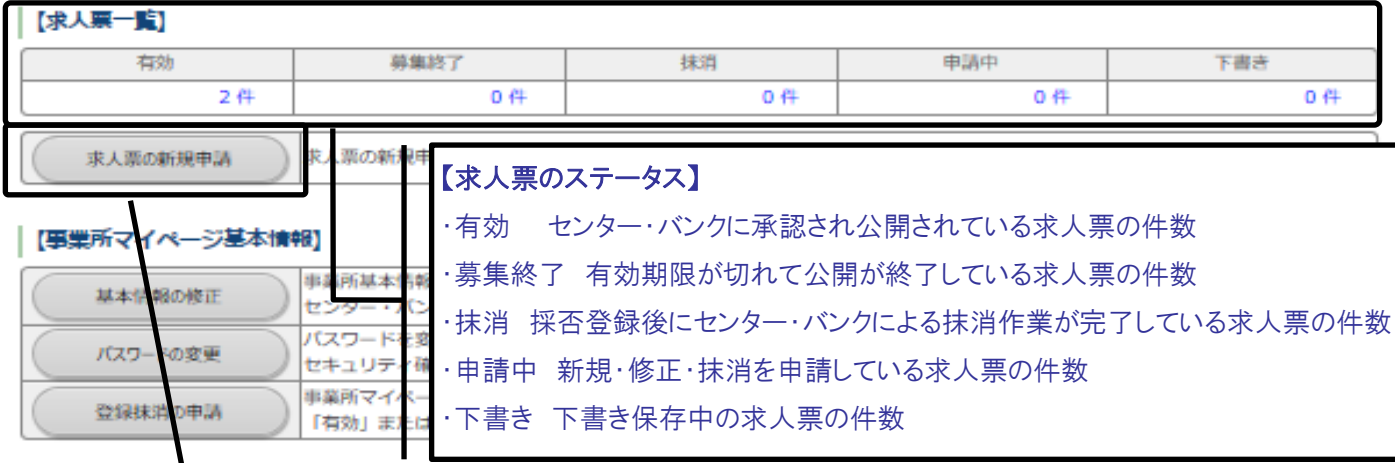

| [法人事業所紹介]

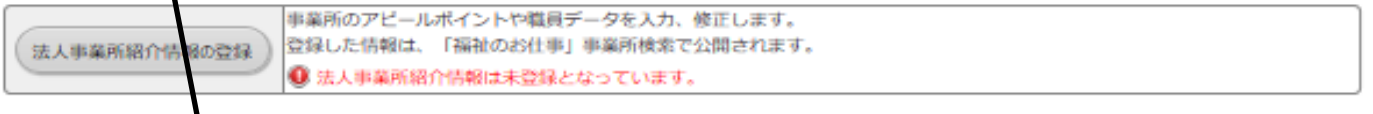

【各種ボタン2】 ・求人票の新規申請 6つのステップで新しく求人票を作成できます。詳しくは、17ページの「(2)求人 票を登録する」をご覧ください。

(2) 求人票を登録する

事業所マイページの登録申請が、センター・バンクに承認されると、求人票の登録 申請ができます。承認通知メールが届いているか確認してください。

①事業所マイページにログインする

•画画面のの「ログイン」ボタンをクリックすると、ログイン画面(画面の)が表 示されます。11 ページの「事業所基本情報」で登録したログイン ID・パスワー ドを入力し、「ログイン」ボタンをクリックします。

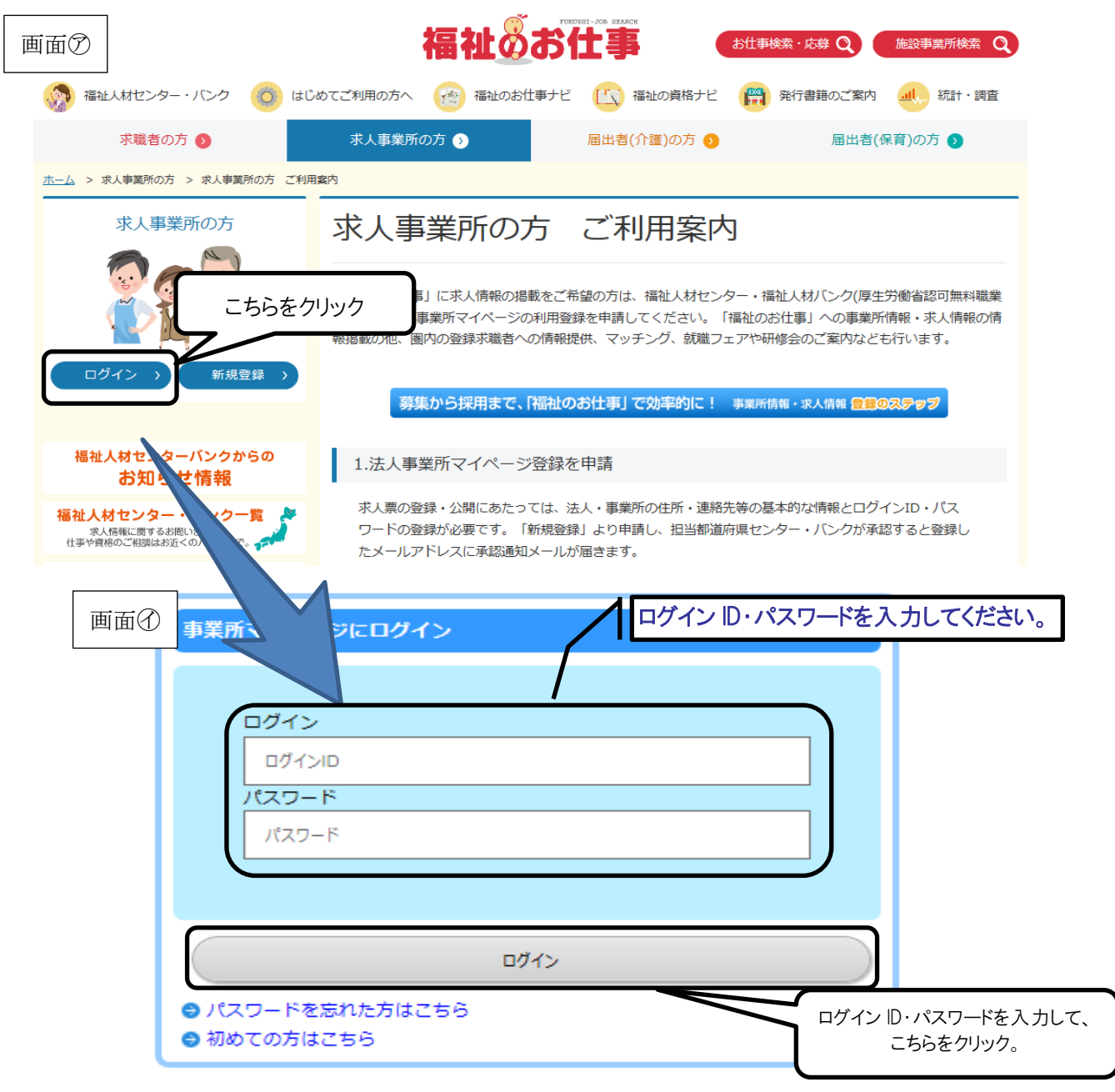

<sup>※</sup>パスワードを忘れてしまった場合は、53 ページの「2.パスワードを忘れてしま った」をご覧ください。

②事業所マイページから求人票の申請をする

- •ログインすると、登録した法人事業所のマイページのホーム画面(画面㋒)が開き ます。
- •ここからは、5 ページで解説した「セッションタイムアウト」が働きますので、ご 注意ください。
- •「求人票の新規申請」ボタンをクリックしてください。画面㋓が表示されます。 ※ホーム画面の構成については、15 ページをご覧ください。

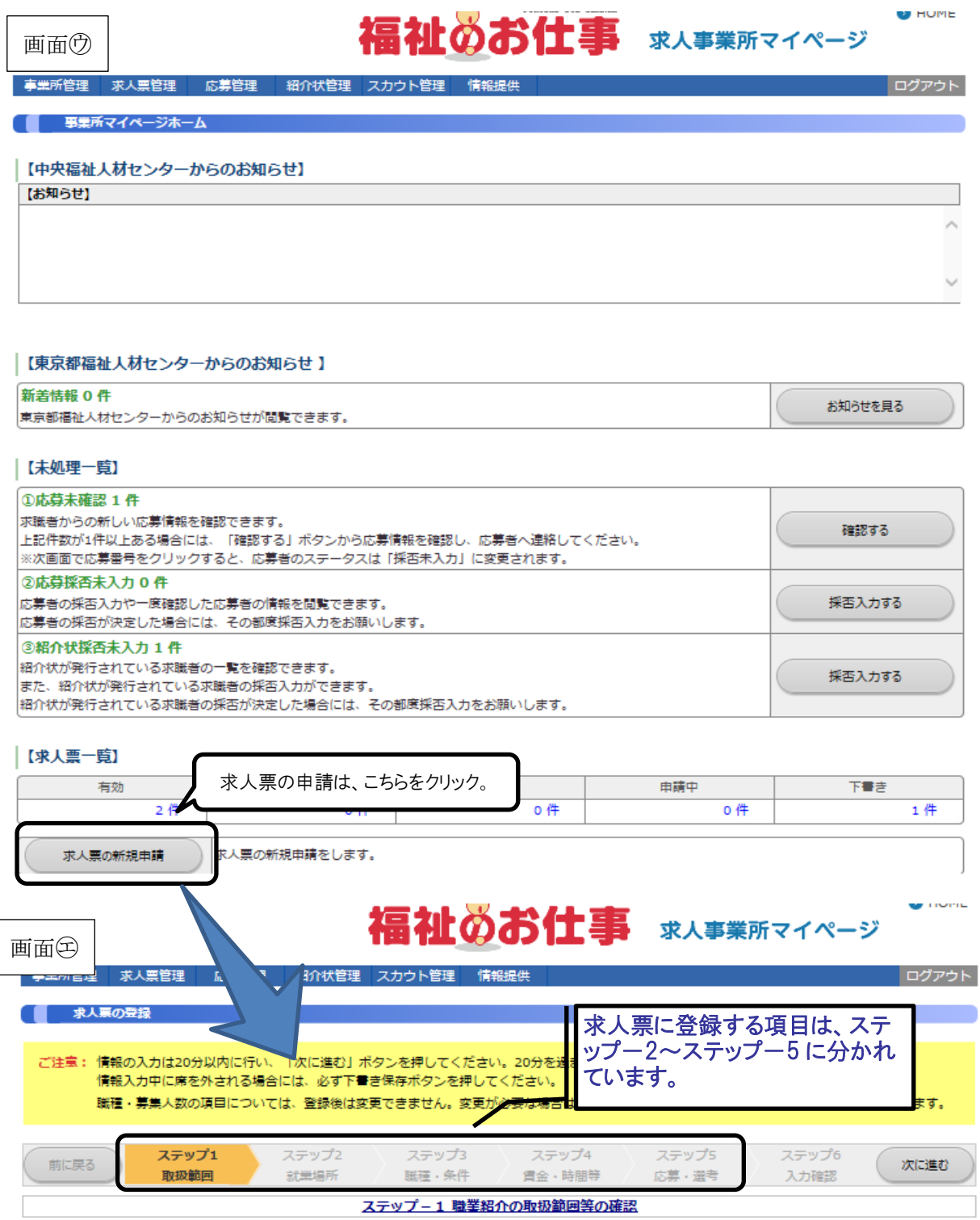

【求人票の登録ステップ】

•求人票の登録は、6 つステップに分かれています。各ステップの内容は以下のとお りです。

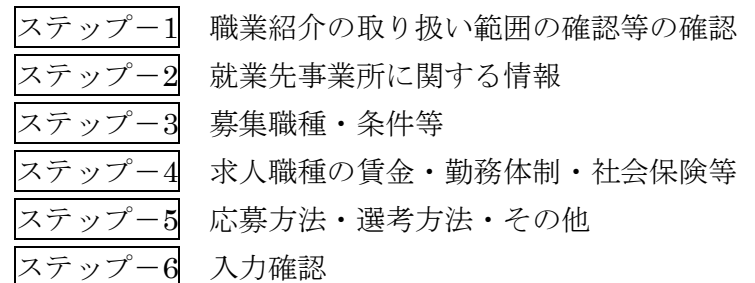

- •ステップ-1 とステップ-6 は、画面に記載された内容をよく確認し、次に進んで ください。
- •ステップ-2~5 の入力項目は、20 ページに一覧を掲載しています。入力例等を参 考に、スムーズに入力できるようあらかじめ入力内容を確認、決定しておくことを お勧めします。
- •入力項目に不足・不備がある場合には、エラーメッセージが表示され、次のステッ プには進めません。誤りのある項目を修正し、再度「次に進む」ボタンを押してく ださい。
- ·ステップ-6の画面(画面図)で、ステップ-2~5 で入力した項目に誤りがないこ とを確認し、「この内容で申請する」ボタンを押してください。
- •画面㋕が表示されれば、申請完了です。センター・バンクの承認通知メールをお待 ちください。

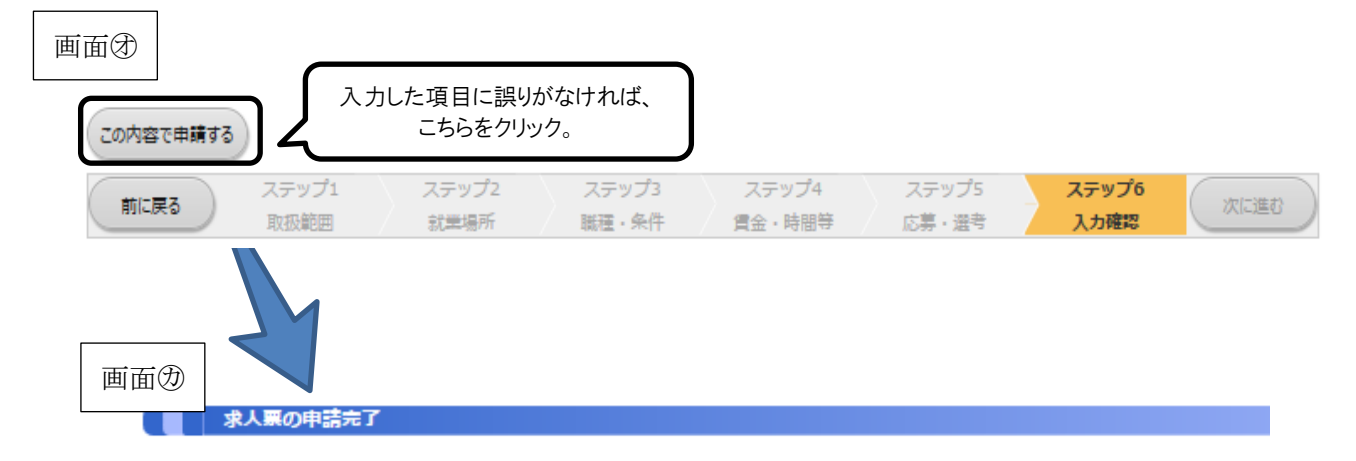

求人票の登録申請が完了しました。

ウィンドウを閉じる

```
申請いただいた求人票は、センター・バンクが承認するまで有効になりません。
センター・バンクによる承認作業が完了すると、ご登録いただいたメールアドレス宛てに登録完了メールを送信いたします。
なお、承認作業にあたり、センター・バンクからお電話する場合があります。
```
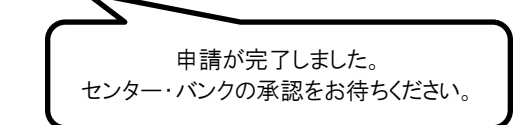

求人票申請にあたって、入力・確認画面は6つのステップにわかれています。

それぞれのステップの入力項目は下記のとおりですので、あらかじめ内容をご確認いただき、入力画面にすす んでください。

なお、求人申請できる事業種別や職種の範囲はセンター・バンクごとに定められていますので、ステップ1「職 業紹介の取り扱い範囲等の確認」の説明をご確認ください。

※入力時の注意点※

・入力必須項目にもれがあったり入力内容に誤りがあると次の画面にすすめません(該当箇所に赤文字でコ メントが表示されます)。

・20分以上入力等の操作がない場合にはサーバとの接続が切れてしまい、それまでの入力は無効となりま す。

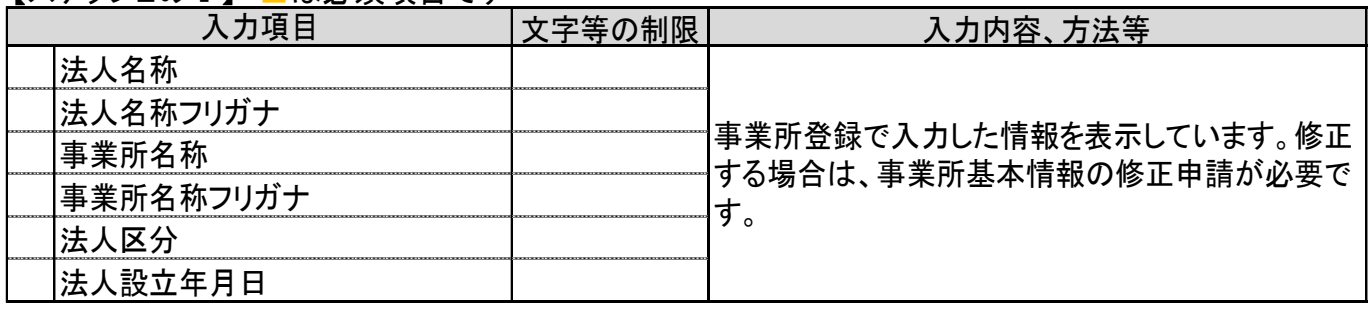

【ステップ2のⅠ】 ■は必須項目です

【ステップ2のⅡ】 ■は必須項目です

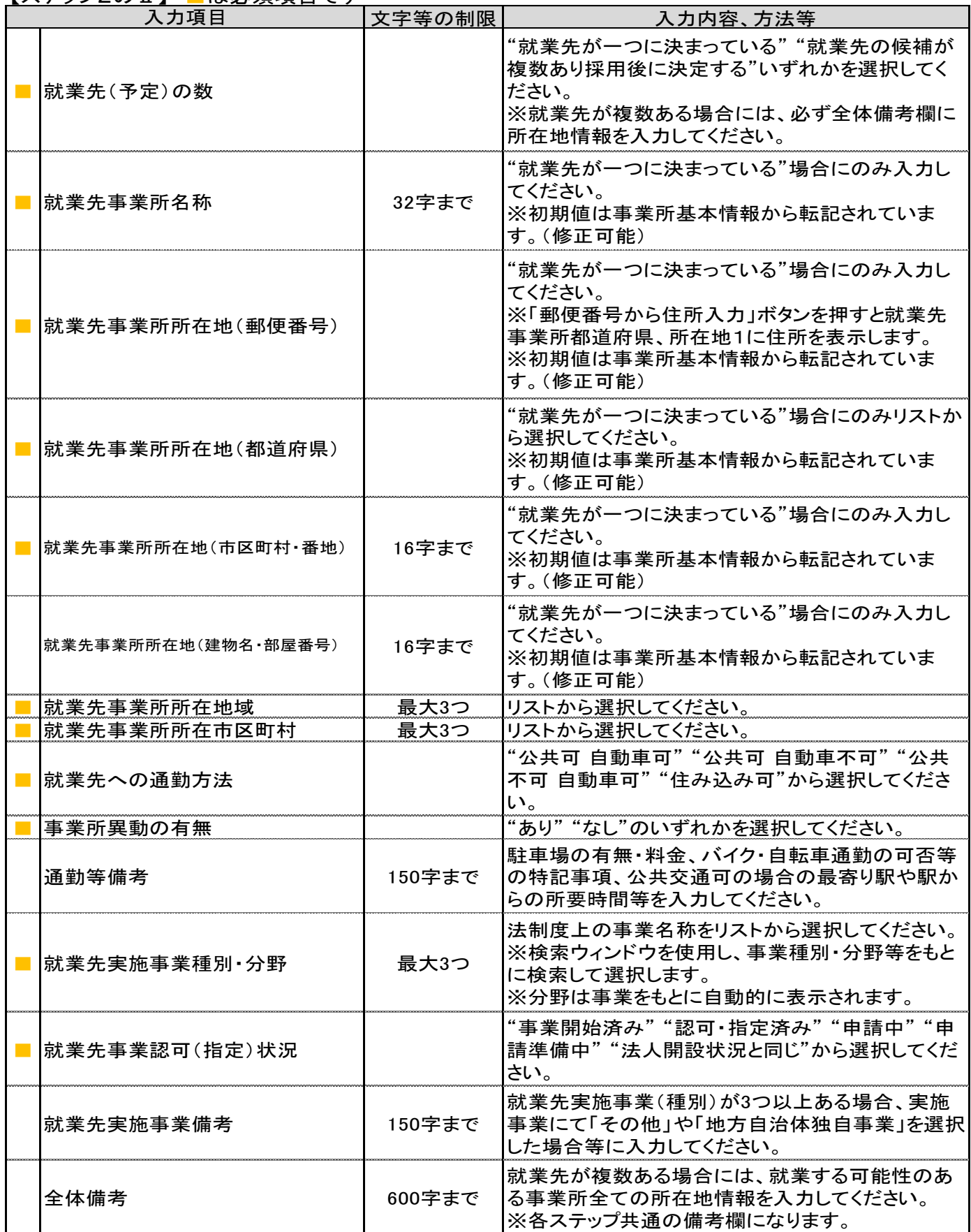

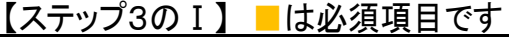

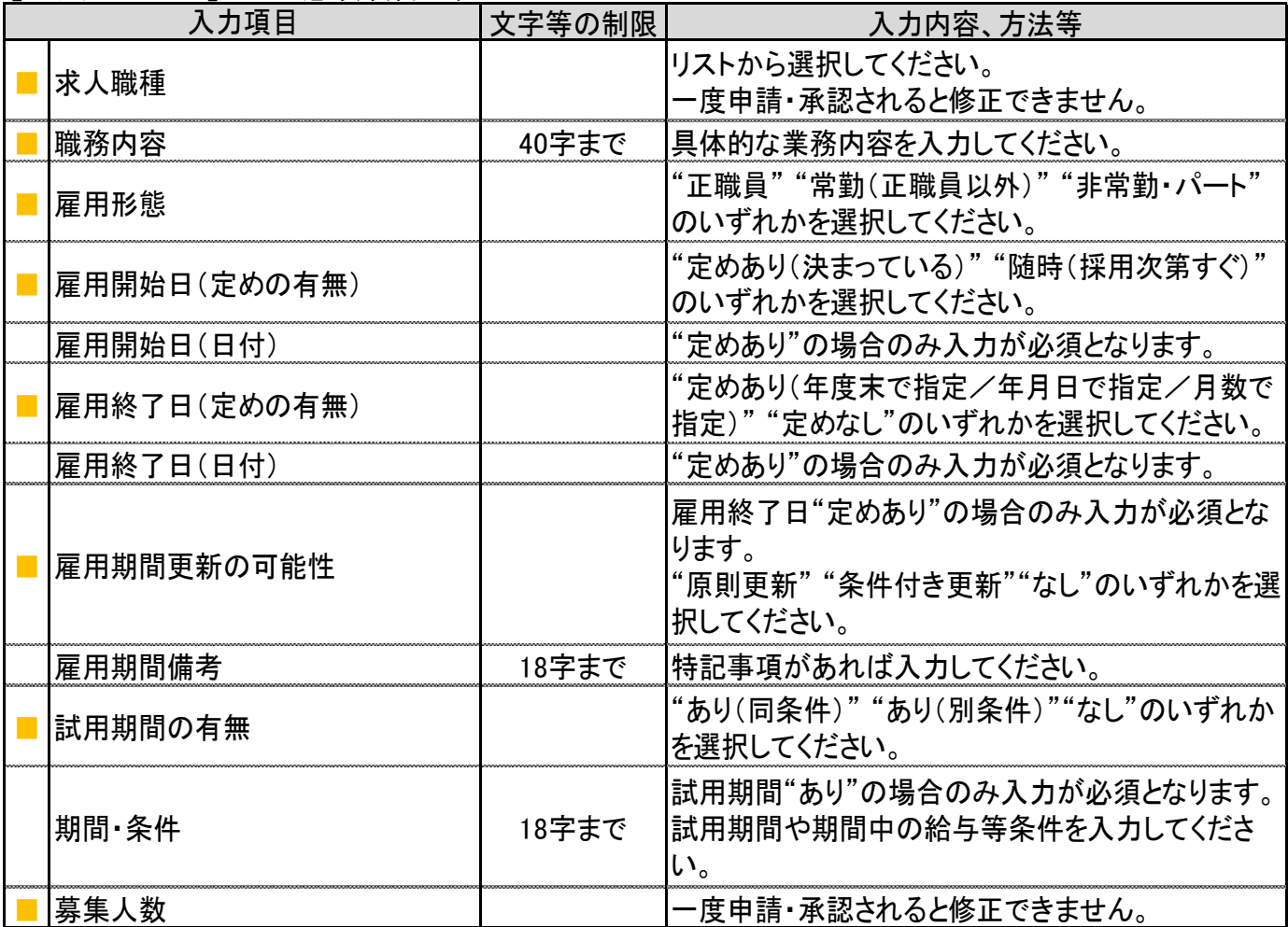

【ステップ3のⅡ】 ■は必須項目です

| 入力項目 |                  | 文字等の制限 | 入力内容、方法等                                                                            |
|------|------------------|--------|-------------------------------------------------------------------------------------|
|      | 福祉資格要件(指定の有無)    |        | "指定あり""不問"のいずれかを選択してください。                                                           |
|      | 福祉資格要件(要件1~4)    |        | "指定あり"の場合のみ入力が必須となります。<br>"必須""いずれか必須""望む"の3段階の必要度<br>を指定できます。                      |
|      | 研修履歴要件1~2        |        | 配置基準で加算対象となる研修などの重要な研修<br>の履歴を求人の条件に指定できます。<br>"必須""いずれか必須""望む"の3段階の必要度<br>を指定できます。 |
|      | その他資格(免許等)1~2    |        | 福祉関係以外の資格(運転免許等)を"必須" "望<br>む"の2段階の必要度で指定できます。                                      |
|      | <b> 福祉関係業務経験</b> |        | "必須" "望む" "不問"のいずれかを選択してくださ<br>$\mathsf{L}_{\lambda_{\alpha}}$                      |
|      | 学歴(指定の有無)        |        | "指定あり""不問"のいずれかを選択してください。                                                           |
|      | 学歴(要件)           |        | "指定あり"の場合のみ入力が必須となります。<br>リストから選択してください。                                            |
|      | 新卒学生の取扱          |        | "新卒・一般可" "新卒不可" "新卒のみ"から選択<br>してください。<br>一度申請・承認されると修正できません。                        |
|      | 既卒者の応募           |        | "新卒のみ"を選択した場合のみ入力が必須となり<br>ます。<br>"可" "不可"から選択してください。                               |
|      | 卒業後経過年数          |        | 既卒者の応募"可"を選択した場合のみ入力が必須<br>となります。                                                   |
|      | 年齢要件(指定の有無)      |        | "指定あり""不問"のいずれかを選択してください。                                                           |
|      | 年齢要件(年齢)         |        | 年齢要件"指定あり"の場合のみ、下限又は上限の<br>いずれかの入力が必須となります。                                         |
|      | 例外事由             |        | "指定あり"の場合のみ入力が必須となります。<br>リストから選択してください。                                            |
|      | 募集対象 応募条件備考      | 156字まで | 年齢要件例外事由に関係して、職務の内容、必要と<br>される適性、能力、経験、技能の程度など付記する<br>ことがある場合等に記入してください。            |
|      | 募集要項             |        | "あり" "なし"のいずれかを選択してください。                                                            |
|      | 全体備考             | 600字まで | ※各ステップ共通の備考欄になります。                                                                  |

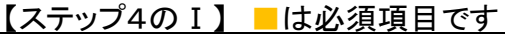

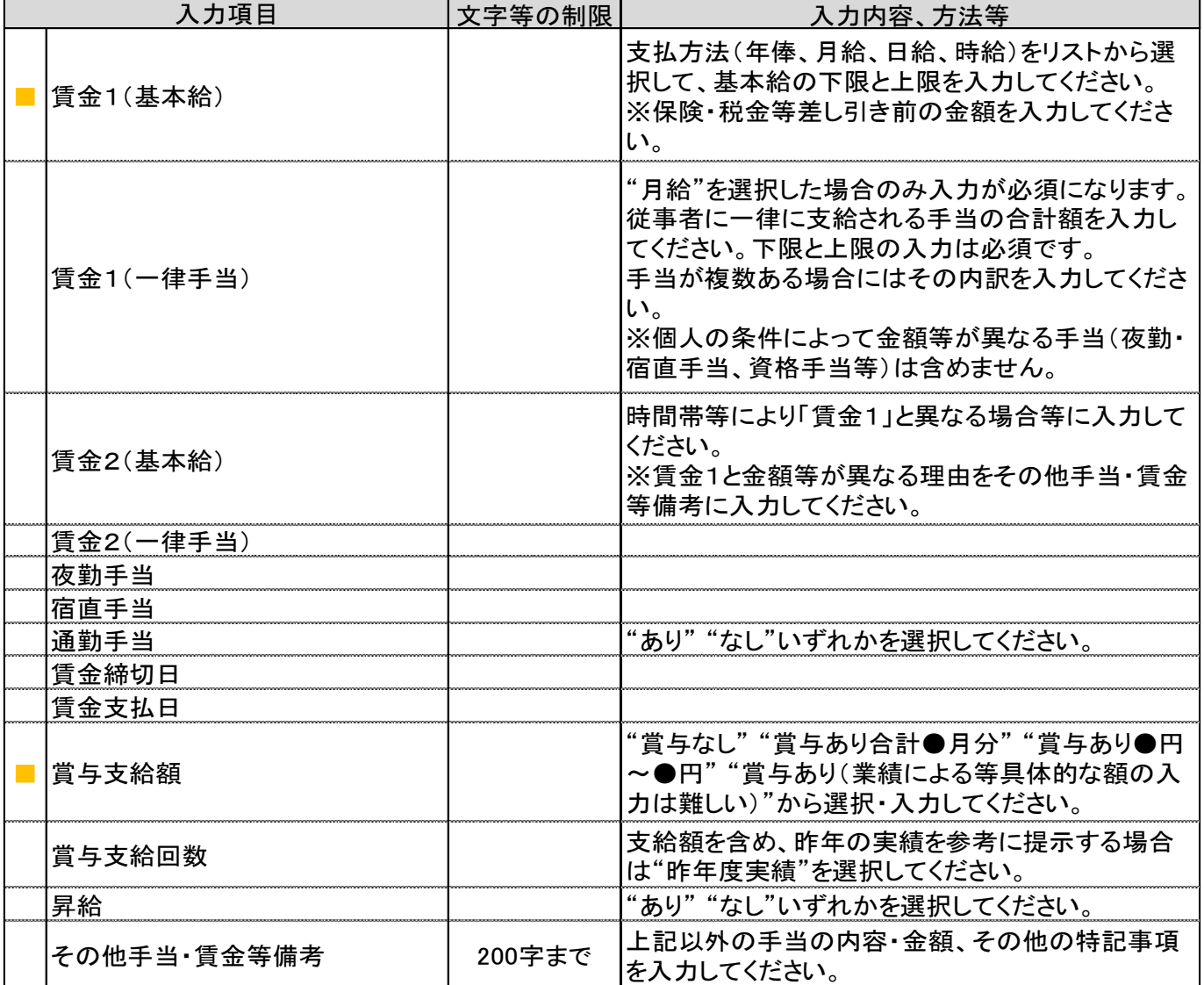

【ステップ4のⅡ】 ■は必須項目です

| 入力項目 |                | 文字等の制限 | 入力内容、方法等                                                                                                    |
|------|----------------|--------|----------------------------------------------------------------------------------------------------|
|      | 主な勤務体制         |        | "日勤中心""早朝勤務あり""夜間あり""夜勤あ<br>り" "宿直あり"のいずれかを選択してください。(複<br>数選択可)                                                                                                    |
|      | 基本的な勤務時間       |        |                                                                                                    |
|      | 勤務時間           | 最大5種類  | いずれか一つの入力は必須です。                                                                                                    |
|      | 勤務時間範囲         |        |                                                                                                    |
|      | 休憩時間           |        | 休憩時間を入力してください。                                                                                                    |
|      | <b> 週労働時間</b>  |        | 上限の入力は必須です。                                                                                                    |
|      | 時間外勤務【勤務の有無)   |        | "あり" "なし"いずれかを選択してください。                                                                                                    |
|      | 時間外勤務(月あたりの時間) |        | 時間外勤務"あり"の場合のみ入力は必須となりま<br>す。                                                                                                    |
|      | 週勤務日数(平均)      |        |                                                                                                    |
|      | 夜勤回数(月平均)      |        |                                                                                                    |
|      | 宿直回数(月平均)      |        |                                                                                                    |
|      | 週休制            |        | 以下のリストから選択・入力してください。<br>"完全週休2日"… どの週も必ず2日の休日がある<br>"週休2日"… 週によっては休日が2日未満である<br>(月に1週以上2日の休みがあり、休日となる曜日が<br>一定である)<br>"週休1日"…どの週も休日は1日である<br>"4週間単位である"…4週●休<br>"1ヶ月単位である" … 1ヶ月●休<br>"その他"…その他の場合、詳細を勤務体制・社会<br>保険等備考欄に入力してください。 |
|      | 年次有給休暇         |        | "あり" "なし"いずれかを選択してください。                                                                                                    |
|      | 年間休日数          |        |                                                                                                    |

## 【ステップ4のⅢ】 ■は必須項目です

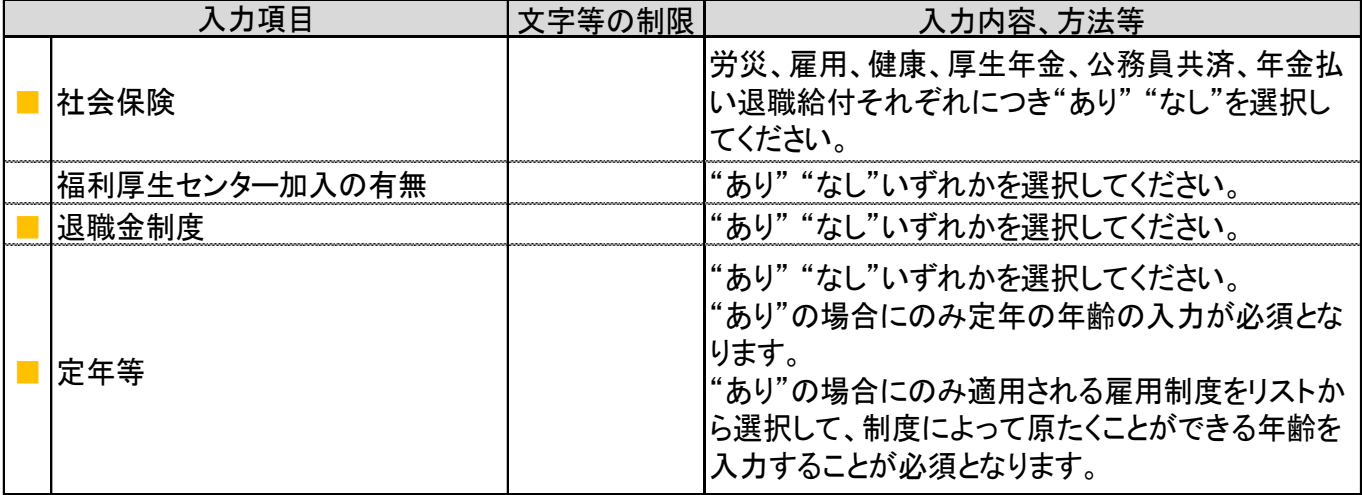

## ■ エンジェント ■は必須項目です

| <b>Inconcentration</b> | -88.<br>啬<br>阴<br>,,,,,,,,,,,,,,,,,,,,,,,,,,,,, | œ<br>000000000000000000 | 200000000000000000 |
|------------------------|-------------------------------------------------|-------------------------|--------------------|
|                        |                                                 |                         | - O                |

<sup>■</sup> エラップ5のⅠ】 ■は必須項目です

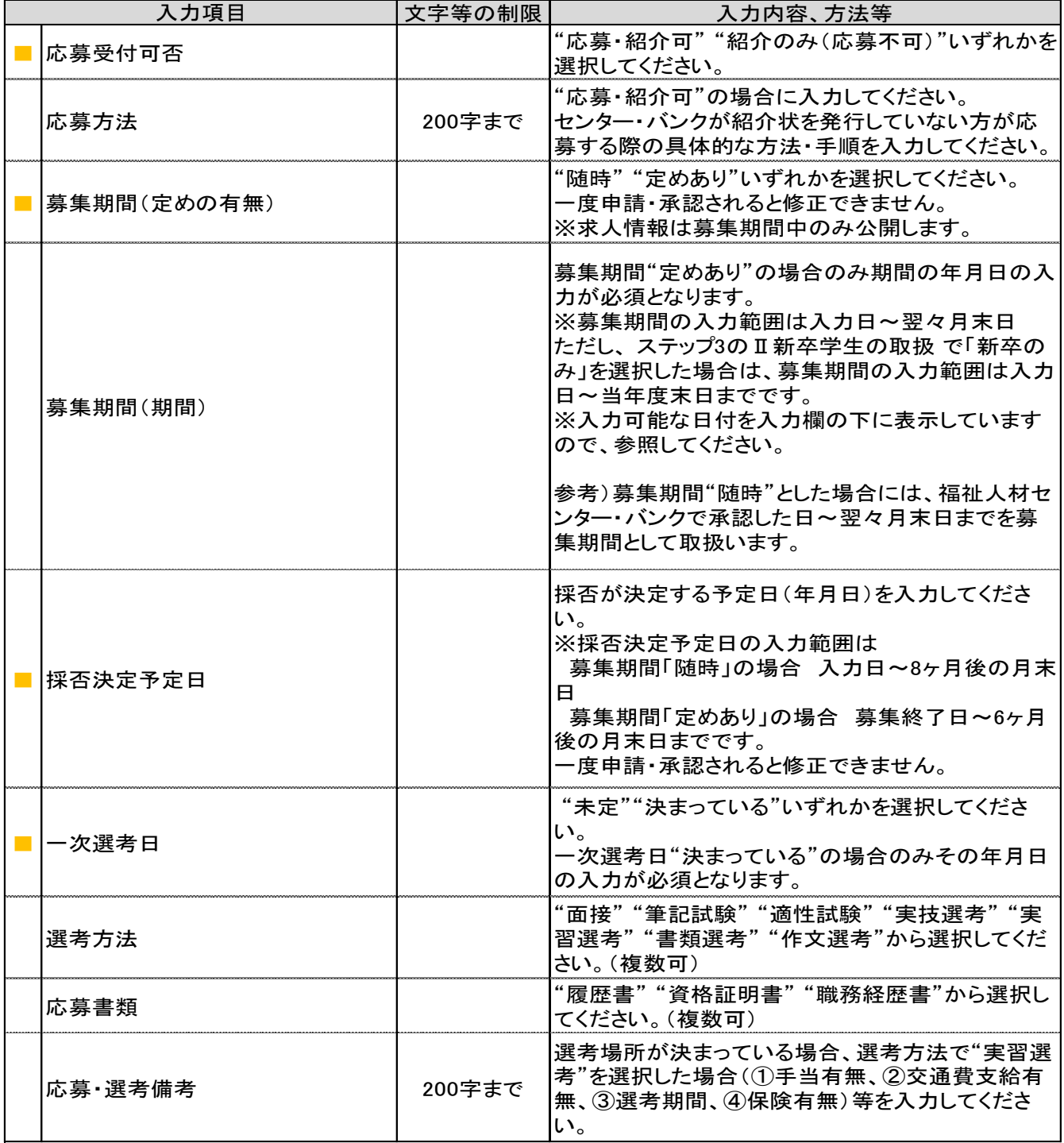

■ エラップ5のⅡ】■は必須項目です

| 入力項目 |                        | 文字等の制限 | 入力内容、方法等                                                                                            |
|------|------------------------|--------|----------------------------------------------------------------------------------------------------|
|      | 応募に関する連絡先名称            | 23字まで  | ※初期値は事業所基本情報(マイページに関する連<br>絡先)から転記されています。(修正可能)                                                     |
|      | 応募に関する連絡先所在地(郵便番号)     |        | ※「郵便番号から住所入力」ボタンを押すと応募に<br>関する都道府県、連絡先所在地1に住所を表示<br>※初期値は事業所基本情報(マイページに関する連<br>絡先)から転記されています。(修正可能) |
|      | 応募に関する連絡先所在地(市区町村・番地)  | 16字まで  | ※初期値は事業所基本情報(マイページに関する連<br>絡先)から転記されています。(修正可能)                                                     |
|      | 応募に関する連絡先所在地(建物名・部屋番号) | 16字まで  | ※初期値は事業所基本情報(マイページに関する連<br>絡先)から転記されています。(修正可能)                                                     |
|      | 応募に関する連絡先電話番号          |        | ※初期値は事業所基本情報(マイページに関する連<br>絡先)から転記されています。(修正可能)                                                     |
|      | 応募に関する第2連絡先電話番号        |        |                                                                                                    |
|      | 応募に関する連絡先ファクス番号        |        | ※初期値は事業所基本情報(マイページに関する連<br>絡先)から転記されています。(修正可能)                                                     |
|      | 応募に関する連絡先e-mail        |        | ※初期値は事業所基本情報(マイページに関する連<br>絡先)から転記されています。(修正可能)                                                     |
|      | 応募に関する第2連絡先e-mail      |        |                                                                                                    |
|      | 応募に関する連絡先担当者名          | 15字まで  |                                                                                                    |
|      | 電話等受付時間帯               | 46字まで  | 対応可能な時間帯、曜日等を入力してください。                                                                              |
|      | 応募に関する連絡先備考            | 200字まで | 特記事項があれば入力してください。                                                                                   |

【ステップ5のⅢ】 ■は必須項目です

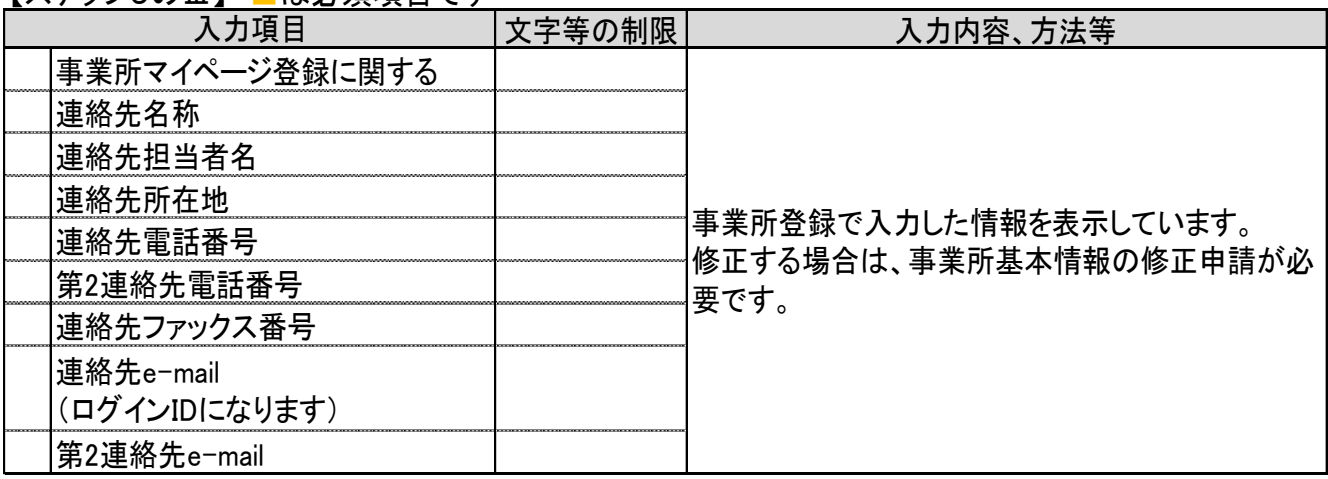

【ステップ5のⅣ】 ■は必須項目です

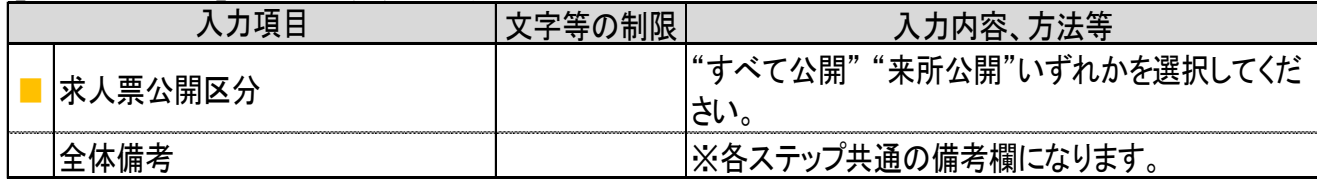

※注意 求人票の「新卒学生の取扱」と「募集期間の定め」について

ステップ-3 のⅡ「新卒学生の取扱」およびステップ-5 のⅠ「募集期間の定め」の選 択によって、下表のように求人票が公開される期間が異なります。

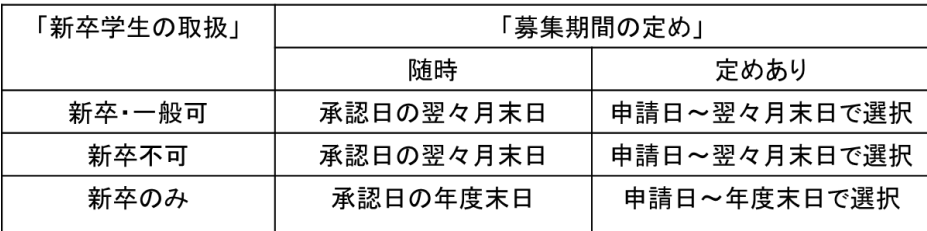

「承認日」…センター・バンクが申請された求人票の内容を確認し、

承認した日を指します。

# Ⅱ 求人募集の開始と管理

この章では、求人募集を開始した際に、あらかじめご理解いただ きたいこと、求人票の管理方法等について解説します。

1. 求人票の募集開始から募集終了までの流れを理解しましょう 求人募集にあたり、求人票の状態区分や募集開始から抹消までの 流れ、求職者の応募方法等について解説します。

2. 求人票の管理方法について理解しましょう 求人募集の完了に向け、求人票の募集終了や採用・不採用の結果 入力・抹消申請等管理方法について解説します。

- 1. 求人票の募集開始から募集終了までの流れを理解しましょう
- 求人票には、センター・バンクへ申請してから、募集終了日を迎えたり、募集人 数が集まったりし、抹消するまで、4 つの状態に分かれています。これを求人票 の「状態区分」と呼びます。
- 下図は、この状態区分を図示したものです。状態区分をよく理解した上で、求人 票の募集を開始してください。
- 図「求人票の状態区分と募集開始から抹消までの流れ」

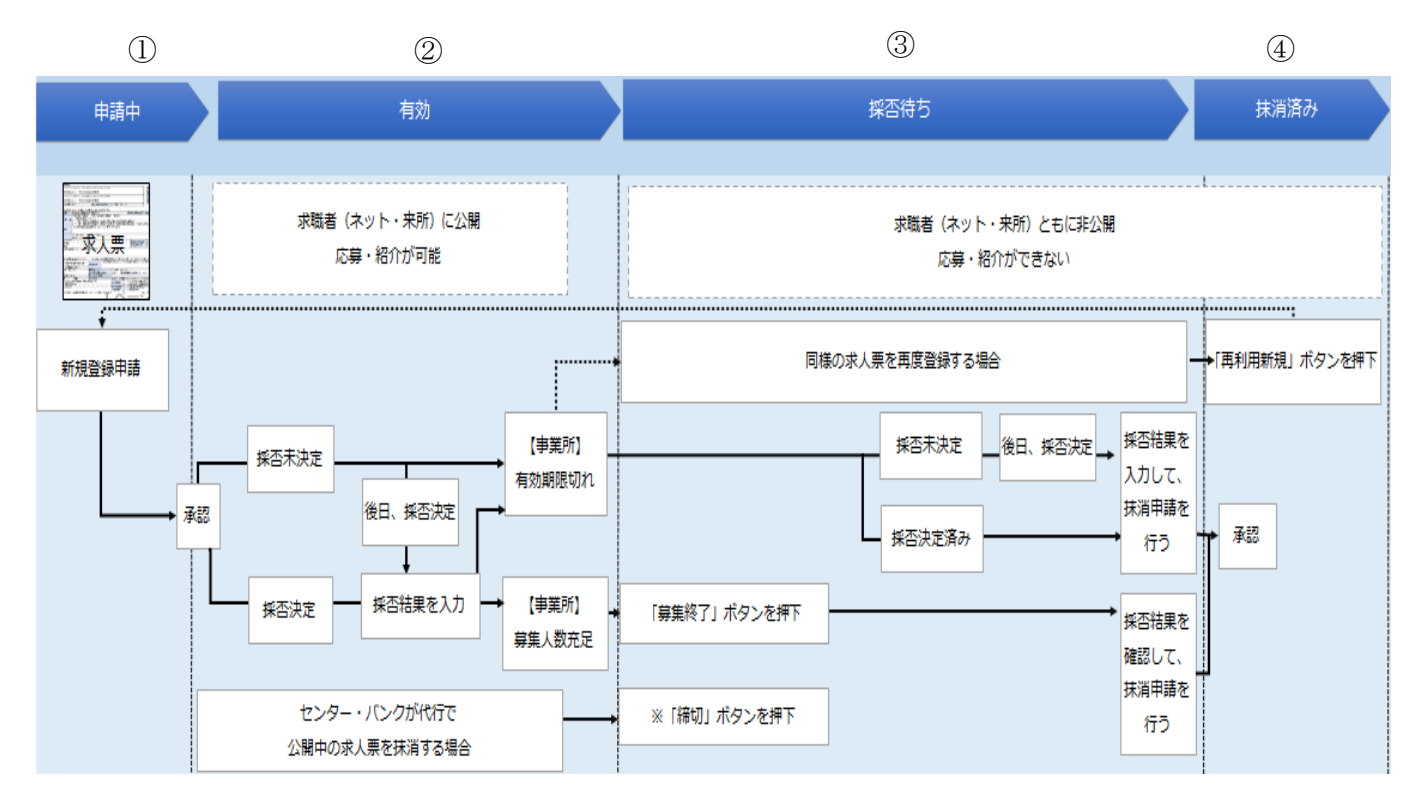

①申請中(求人票の申請~承認)

Ⅰ(2) ②の手順で求人票を作成し、センター・バンクに登録申請をした状態を 指します。センター・バンクが、申請された求人票の内容を確認・承認すると、 「有効」の状態に移ります。

申請中の求人票は、事業所マイページホーム画面の【申請中 求人票一覧】(p.15 「事業所マイページホーム画面の構成」参照)から確認することができます。

②有効(募集開始~募集終了)

申請した求人票は、センター・バンクに承認された後、募集開始日より募集を開 始します。募集開始日から募集終了日まで、あるいは募集人数が集まる等し、募集 終了日前に募集終了するまでの状態をさします。

この状態の間、求人票は「福祉のお仕事」ホームページに公開されます(来所公 開・非公開の設定をした求人票を除く)。

募集期間については、28 ページをご参照ください。

また、この状態の間、求職者の採否登録が可能ですので、採否が決定した求職者 がいる場合にはその都度ご登録ください。

③採否待ち(募集終了~抹消承認)

求人票の募集が終了してから、その求人票に申込まれた求職者の採否結果を入力 しセンター・バンクに抹消申請するまでの状態をさします。

この状態以降の求人票は、「福祉のお仕事」ホームページから取り下げられ、非 公開となります。

#### ④抹消済み(抹消承認後)

抹消申請された求人票をセンター・バンクが確認・承認した状態をさします。

※②~④の求人票は、事業所マイページホーム画面の【承認済 求人票一覧】(p. 15「事業所マイページホーム画面の構成」参照)から確認することができます。

※一度登録した求人票を使って、同じ条件の、あるいは近い条件の求人票を新たに 登録し、求人募集をする場合には、56 ページの「4.求人を再募集したい」をご覧く ださい。

(1)求人募集を開始する

求人募集は、求人票で定めた募集期間中(募集開始日~募集終了日)に行います。 募集開始日は、求人票を登録した際に設定した募集期間(p. 20「求人票入力項目 一覧」参照)によって異なります。

求人票は、募集開始日から「福祉のお仕事」ホームページに公開され、求人募集が 開始されます(来所公開・非公開の設定をした求人票を除く)。

(2) 求職者の応募方法と紹介状の取り扱い

求人募集が開始すると、センター・バンクの窓口において求職者の希望に応じて求 人の情報提供が始まります。また、公開された求人票は、「福祉のお仕事」ホームペ ージにおいて、求職者から検索・閲覧されます。

求職者が求人票の情報をもとに、採用試験の申込みをすることを「応募」と呼びま す。

①求職者の応募方法

求職者が求人に応募する方法は、以下の 2 通りです。

i) マイページによる応募

マイページによる応募は、「福祉のお仕事」ホームページにて公開されている 求人票を見た求職者が、マイページを作成して求職票を登録後に、自ら求人に応 募する方法です。

紹介状による応募と違い、センター・バンクの職業紹介・あっせんを受けずに 求人に応募しています。

#### ⅱ)紹介状による応募

紹介状による応募は、センター・バンクに求職登録している方(求職登録者) が、センター・バンクの職業紹介・あっせんを受けて応募する方法です。

紹介状による応募をした求職登録者については、センター・バンクが面談等に より、求人票の募集条件等とマッチするかを確認しています。

求人票に記載された条件以外にも、職業紹介・あっせんをする際に考慮する事 項がありましたら、センター・バンクにぜひご相談ください。

紹介状(例)

〒100-8980 紹 介 番 号: 千代田区千代田1-1-1 新中央ビル5階 紹介者 ままには、 中央は大郎 様 インタン インタン インタン 福祉 太郎 社会福祉法人 中央社会福祉協議会

紹 介 日 :2016年04月01日<br>紹介番号:12345

 $\frac{1}{102}$ -0072 東京都千代田区飯田橋3-10-3 東京しごとセンター 7階 東京都福祉人材センター

紹介状発行担当者

電話番号 : 03-5211-2860 FAX番号 : 03-5211-1494

#### 紹 介 状

いつも「福祉のお仕事」福祉人材センター・バンクをご利用いただきありがとうございます。

さきに申込のありました求人について、次の方を紹介いたします。なお、採否結果は、求職者へのご連絡と

あわせて、福祉人材センター・バンクにもご連絡ください。

![](_page_32_Picture_242.jpeg)

![](_page_32_Picture_243.jpeg)

就業先所在地 〒100-8980 千代田区千代田1-1-1 新中央ビル5階

#### 【採否結果報告の方法】

今後の求人の取り扱い(募集期間の延長等)やご紹介等をご相談させていただけるよう、お手数ですがご報告 ください。

1.別面の「採否結果通知書」にて福祉人材センター・バンクまでFAX、郵送等によりご連絡ください。

2.(インターネットにて求人申請している場合のみ)紹介対象者の求職者の採否が確定した時点で

「事業所マイページホーム」から以下の方法で採否結果を登録してください。

【未処理一覧】③紹介状:「採否入力する」ボタン→紹介状番号→「採否・備考を登録する」ボタン→採用結果を登録

〔紹介担当者連絡先等〕この度の紹介を担当させていただきます。ご不明な点等お問い合わせください。

![](_page_32_Picture_244.jpeg)

#### 【紹介状発行備考1はここに表示されます】

採否決定通知書(例)

採否決定通知書(例)

求職者が持参した紹介状は、「採否決定通知書」とセットになっています。

## 応募した求職者の採用・不採用の結果はマイページでの採否登録とあわせて、採否 決定通知書をご記入の上、センター・バンクまで FAX でご報告ください。その際、 求人票の取扱いについてもご記入ください。

![](_page_33_Picture_238.jpeg)

![](_page_33_Picture_239.jpeg)

※インターネットにて求人申請している事業所様は、以下の手続きをお願いいたします。

1.紹介対象者の求職者の採用が確定した時点で「事業所マイページホーム」から以下のとおり採否結果を登録してください。 【未処理一覧】③紹介状:「採否入力する」ボタン→紹介状番号→「採否・備考を登録する」ボタン→採用結果を登録

2.有効期限内に募集を終了したい場合には以下のとおり手続きしてください。

【求人票一覧】(有効)→求人票番号→「募集終了」ボタン

3.募集を延長したい場合には以下のとおり申請してください。

【求人票一覧】(有効)→求人票番号→「再利用新規」ボタン→ステップ5の募集期間を確認・修正 ご不明な点は担当の福祉人材センター・バンクへお問い合わせください。

- 2. 求人票の管理方法について理解しましょう
- (1)応募状況を確認する

ここでは、求人票に応募された求職者の情報を確認する方法を説明します。

①事業所マイページホーム画面を開く

· I (2) 1の手順で、事業所マイページにログインします。

![](_page_34_Picture_58.jpeg)

※パスワードを忘れてしまった場合は、53 ページの「2.パスワードを忘れてしまっ た」をごらんください。

②応募情報を確認する

 $\sqrt{a}$ 

•事業所マイページホーム画面(画面㋐)の「未処理一覧」から確認する応募情報の 「確認する」をクリックしてください。

**U** HUME

![](_page_35_Picture_106.jpeg)

③-1マイページによる応募を確認する

- •応募未処理一覧画面(画面㋑)から情報を確認する求職者の応募番号をクリックし てください。
- ·応募番号をクリックすると該当する求職者の応募情報閲覧画面(画面⑦)が表示さ れます。内容(氏名、連絡先、アピール)をご確認のうえ、求職者連絡先に電話を して、応募に必要な書類の伝達や今後の試験日程等についてお伝えください。
- ※求職者にお伝えした内容をシステムに登録することで求職者と情報を共有するこ とができますので機能をご活用ください。登録方法は登録画面⇔~⑦をご覧くだ さい。
- ※画面⑦まで表示させた求職者の情報は、「②応募採否未入力」に移動しますので再 度求職者情報を確認する場合には、そちらからご確認ください。

画面⑦

## 福祉のお仕事 求人事業所マイページ

**U** HUME

事業所管理 求人票管理 応募管理 紹介状管理 スカウト管理 情報提供 ログアウト **■ 応募未処理一覧** 進捗状況 ◎ 未確認 ○ 採否未入力 新しい応募者の 「応募番号」 確認する求職者の応募番号をクリック。 ※応募番号を まされます 応募日 求人職種 雇用形態 求職者氏名 スカウト 2017/04/28 100007 介護職 正職員 テスト テスト 1件 画面⑦

未確認の応募者の場合には、応募情報を確認のうえ、応募者への連絡をお願いいたします。 応募者のやりとりをメモする際には、「採否・備考を登録する」ボタン 

採否情報を入力する場合には、「採否・備考を登録する」ボタンを押してください。

#### |【応募情報】

![](_page_36_Picture_93.jpeg)

#### 【求人情報】

![](_page_36_Picture_94.jpeg)

![](_page_36_Picture_95.jpeg)

画面

## 福祉のお仕事 求人事業所マイページ

![](_page_37_Picture_2.jpeg)

**U** Home

ログアウト

#### 求人票管理 応募管理 紹介状管理 事業所管理

#### 応募登録 ┎┎

自由備考欄に応募者とのやりとりをメモする場合には、あわせて「試験日程等に関する情報」を入力することで、応募者と情報を共有することができます。 採否情報を入力する場合には、採用結果、採否決定日を選択してください。 採用の場合には、雇用開始日もあわせて選択してください。

不採用の場合には、不採用理由を選択してください。

#### 【応募情報】

![](_page_37_Picture_109.jpeg)

#### 【求人情報】

![](_page_37_Picture_110.jpeg)

![](_page_37_Figure_12.jpeg)

③-2紹介状による応募を確認する

- •紹介状未処理一覧画面(画面㋖)から情報を確認する求職者の紹介状番号をクリッ クしてください。
- •紹介状番号をクリックすると該当する求職者の応募情報確認画面(画面㋗)が表示 されますが、紹介状による応募の場合、求職者から紹介状および必要書類が送られ てきますので詳細はそちらでご確認ください。

![](_page_38_Picture_49.jpeg)

#### 【紹介状情報】

![](_page_38_Picture_50.jpeg)

#### 【求人情報】

![](_page_38_Picture_51.jpeg)

![](_page_38_Picture_52.jpeg)

![](_page_38_Picture_53.jpeg)

(2)採否結果を登録する

ここでは、求職者の採否が決定した時の採否登録方法を説明します。 採否登録方法は、マイページからの応募と紹介状による応募では、登録する画面が 異なります。

①応募情報を閲覧する

•事業所マイページホーム画面(画面㋐)の「未処理一覧」から該当する応募方法の 「確認する」をクリックしてください。

![](_page_39_Picture_53.jpeg)

②-1マイページよる応募の採否を登録する

•応募未処理一覧画面(画面㋑)から情報を閲覧する求職者の応募番号をクリックし てください。該当する求職者の応募情報閲覧画面(画面⑦)が表示されますので「採 否・備考を登録する」をクリックして、画面⊕~⑰で採否結果・採否決定日・雇用 開始日・不採用理由(不採用の場合のみ)を登録してください。

![](_page_40_Picture_62.jpeg)

未確認の応募者の場合には、応募情報を確認のうえ、応募者への連絡をお願いいたします。 応募者のやりとりをメモする際には、「採否・備考を登録する」ボタン - ^ こころにカロッカローは、この ......ここにつう。<br>を押して、次ページの自由備考欄をお使いください。

採否情報を入力する場合には、「採否・備考を登録する」ボタンを押してください。

#### 【応募情報】

![](_page_40_Picture_63.jpeg)

#### 【求人情報】

![](_page_40_Picture_64.jpeg)

![](_page_40_Picture_65.jpeg)

画面

## 福祉のお仕事 求人事業所マイページ

![](_page_41_Picture_2.jpeg)

**W** From

#### 事業所管理 求人票管理 応募管理 紹介状管理 スカウト管理 情報提供

#### ■ 応募登録

自由備考欄に応募者とのやりとりをメモする場合には、あわせて「試験日程等に関する情報」を入力することで、応募者と情報を共有することができます。 採否情報を入力する場合には、採用結果、採否決定日を選択してください。 採用の場合には、雇用開始日もあわせて選択してください。 不採用の場合には、不採用理由を選択してください。

#### 【応募情報】

![](_page_41_Picture_101.jpeg)

#### 【求人情報】

![](_page_41_Picture_102.jpeg)

![](_page_41_Figure_10.jpeg)

②-2紹介状による応募の採否を登録する

•紹介状未処理一覧画面(画面㋖)から情報を閲覧する求職者の紹介状番号をクリッ クしてください。該当する求職者の応募情報閲覧画面(画面②)が表示されますの で「採否・備考を登録する」をクリックして、画面⑦~⑪で採否結果・採否決定日・ 雇用開始日・不採用理由(不採用の場合のみ)を登録してください。 •あわせて、送付された紹介状の採否結果通知書をご記入のうえ返送ください。

![](_page_42_Picture_57.jpeg)

#### 採否情報を入力する場合には、「採否・備考を登録する」ボタンを押してください。

#### 【紹介状情報】

![](_page_42_Picture_58.jpeg)

#### 【求人情報】

![](_page_42_Picture_59.jpeg)

![](_page_42_Picture_60.jpeg)

画面⑦

## 福祉のお仕事 求人事業所マイページ

ログアウト

 $\frac{1}{2}$  and  $\frac{1}{2}$ 

#### **事業所管理 求人票管理 応募管理 紹介状管理 スカウト管理 情報提供**

■ 精介状登録

## 採否情報を登録することができます。 が中には、実際の定当を選択してください。<br>採用結果、採密決定日を選択してください。<br>採用の場合には、雇用開始日もあわせて選択してください。<br>不採用の場合には、不採用理由を選択してください。

#### 【紹介状情報】

![](_page_43_Picture_67.jpeg)

#### 【求人情報】

![](_page_43_Picture_68.jpeg)

![](_page_43_Picture_69.jpeg)

(3) 求人募集を終了する

ここでは、募集終了日前に、求人票で募集していた採用人数が集まった時、あるい は何らかの理由で求人票の募集を取りやめる時等、求人募集を終了する方法を説明し ます。

求人票は、募集終了日に達すると、自動的に募集終了し、「福祉のお仕事」ホーム ページから取り下げられ、非公開(状態区分が「採否待ち」)になります。

募集終了日は、求人票を登録した際に設定した「新卒学生の取扱」と「募集期間の 定め」によって異なります(p. 28「求人票の「新卒学生の取扱」と「募集期間の定 め」について」参照)。

①募集を終了したい求人票を選択する。

•事業所マイページホーム画面(画面㋐)の「求人票一覧」の有効件数をクリックし ます。

![](_page_44_Picture_65.jpeg)

![](_page_44_Picture_66.jpeg)

#### 【未処理一覧】

![](_page_44_Picture_67.jpeg)

②募集を終了したい求人票を選択する。

•求人票一覧画面(画面㋑)から募集を終了する求人票の求人票番号をクリックして、 求人票詳細閲覧画面(画面㋒)の「募集終了」をクリックして、画面㋓の「OK」を クリックします。

![](_page_45_Picture_47.jpeg)

③求人票を抹消する

- •求職者の採否が決定している場合には、求人票の抹消申請を行うことができます。 求人票の抹消画面(画面㋔)から「他機関からの採用状況」を登録して「入力内容 を確認する」をクリックして、画面⑰~…を行います。
- •採否がすべて決定していない場合には、「求人票ホームに戻る」をクリックします。 •採否がすべて決定した段階で求人票の抹消申請を行います。

![](_page_46_Picture_60.jpeg)

## (「求人票ホームに戻る」を押した場合の採否登録方法)

福祉のお仕事 求人事業所マイページ

**U** nume

![](_page_47_Picture_38.jpeg)

![](_page_48_Picture_31.jpeg)

#### 【求人票情報】

![](_page_48_Picture_32.jpeg)

- この求人票の内容をコピーして、新しい求人票を申請します。 再利用新規
- ※求人票の募集期間が過ぎると、「福祉のお仕事」ホームページから自動的に求人票 が取り下げられ、非公開(状態区分が「採否待ち」)になります。採用結果が確定 した段階で、上記手順によりセンター・バンクに抹消申請をしてください。

# Ⅲ こんなときはどうするの?

この章では、「福祉のお仕事」ホームページを活用していただく際 によくお問い合わせのある下記のご質問について解説します。

- 1. パソコンの操作が不安
- 2.パスワードを忘れてしまった
- 3. 求人票を修正したい
- 4. 求人を再募集したい
- 5. 求人票の管理を忘れてしまいそう
- 6.事業所の開設前に求人を出したい
- 7.もっと事業所を PR したい
- 1. パソコンの操作が不安
- あまりパソコンを使う業務がない、あるいは、はじめてインターネットを使って求 人募集をする際には、このご利用ガイドをご覧になっても、不安があるかと思いま す。
- その場合には、お気軽に最寄りのセンター・バンクへお問い合わせください。パソ コンの操作だけでなく、地域の求人求職動向等、お役に立つ情報もご希望に応じて あわせてご案内します。
- ○センター・バンクのお問い合わせ先は、このご利用ガイドの巻末に掲載しています。
- 2. パスワードを忘れてしまった
- パスワードを忘れてしまったときには、「事業所マイページ登録に関する連絡先」 で登録した連絡先 e-mail アドレスを使って、パスワードを再設定することができ ます。

![](_page_50_Picture_6.jpeg)

![](_page_50_Picture_70.jpeg)

- 3. 求人票を修正したい
- ○事業所マイページホーム画面の「承認済 求人票一覧」に表示されている求人票 で、状態区分が「有効」なものについては、求人票の内容を修正することができ ます。
- 求人票の内容を修正し、センター・バンクが改めて承認すると、修正した内容が 求人票に反映されます。

#### **U** HUME 福祉のお仕事 求人事業所マイページ

![](_page_51_Picture_52.jpeg)

福祉必お仕事 求人事業所マイページ

**U** HUME

ログアウト

**事業所管理 求人票管理 応募管理 紹介状管理 スカウト管理 情報提供** ● | 求人票詳細閲覧

![](_page_52_Picture_29.jpeg)

再利用新規

![](_page_52_Picture_30.jpeg)

-<br>この求人票の内容をコピーして、新しい求人票を申請します。

- 4. 求人を再募集したい
	- ○「再利用新規」機能を活用すれば、一度登録した求人票を使って、同じ条件ある いは近い条件で、改めて求人を募集することができます。
	- この機能では、同じ条件をもう一度入力する手間を省くことができます。

![](_page_53_Picture_35.jpeg)

#### ■ 求人票詳細閲覧

#### 【求人票情報】

![](_page_54_Picture_134.jpeg)

![](_page_54_Picture_135.jpeg)

5. 求人票の管理を忘れてしまいそう

- 「福祉のお仕事」ホームページでは、求人票の管理を忘れずに行っていただくため、 「事業所マイページ登録に関する連絡先」で登録した連絡先 e-mailアドレス宛に、 確認・操作をお願いする通知メールをお送りします。
- 求人票の状況にあわせて、お送りするメールにはいくつかの種類があります。下表 をご覧ください。

![](_page_54_Picture_136.jpeg)

 ※採否決定予定日:求人票登録の際に、募集終了日から 6 ヵ月後までの日を指定で きるようになっています。特に指定のなかった場合には、募集終了日と同じ日に なります。

- 6.事業所の開設前に求人を出したい
- センター・バンクでは、開設前事業所の求人については、原則として下記のような 取扱いをしています。

![](_page_55_Picture_143.jpeg)

○ 詳しくは、事業所登録をした都道府県のセンター・バンクにお問い合わせください。

- 7.もっと事業所を PR したい
- 「福祉のお仕事」ホームページには、事業所基本情報に加え、法人事業所紹介情報 を登録することができます。
- 職員体制や福利厚生制度等についてだけでなく、事業所の写真を掲載することもで きます。
- 求職者が知りたいと思っている情報を、幅広く詳細に掲載することで、求人票の情 報だけでは応募を迷っていた求職者が、応募に踏み切る強力なひと押しになりえま す。
- ぜひ積極的にご活用ください。
- <法人事業所紹介情報の管理のルール>
- ①あくまで自己責任で情報を管理してください
	- •法人事業所紹介情報に記載する内容は、あくまで事業所が自己責任で管理する情報 です。虚偽の記述はもちろん、誤解を招くような記述も避けてください。
	- •登録情報に関する苦情や問い合わせには、事業所で対応していただきます。
- ②センター・バンクは原則として関与しません
	- •法人事業所詳細情報は、センター・バンクの承認はいりません。③の場合を除いて は、センター・バンクは関与しません。
	- •したがって、記載された記述によるいかなる紛争や損失等についてセンター・バン クは一切の責任を負いません。

③センター・バンクの判断で公開を中止する場合があります

•不適切な表現や確認が必要な場合等、センター・バンクが必要と認めた場合には、 「福祉のお仕事」ホームページへの公開を中止することがあります。

④セッションタイムアウトに注意してください

- ·5 ページの I (4) にあるように一定の時間(約 20分)同じ画面を表示したまま にすると、入力途中の情報はすべて失われます。
- •セキュリティ確保のためあらかじめご了承ください。
- •20 分以上同じ画面が表示されたままになりそうな場合には、「一時保存」ボタンを 活用してください。

### 【事業所詳細情報の登録手順】

## 福祉のお仕事 求人事業所マイページ

<sup>ו</sup>ליש

ž,

事業所管理 求人業管理 応募管理 紹介状管理 スカウト管理 情報提供

■ 事業所マイベージホーム

#### |【中央福祉人材センターからのお知らせ】

[associat]

#### |【東京都福祉人材センターからのお知らせ】

![](_page_57_Picture_53.jpeg)

#### 【未処理一覧】

![](_page_57_Picture_54.jpeg)

#### 【求人票一覧】

![](_page_57_Picture_55.jpeg)

#### 【スカウトー覧】

![](_page_57_Picture_56.jpeg)

#### 【事業所マイベージ基本情報】

![](_page_57_Picture_57.jpeg)

![](_page_58_Picture_37.jpeg)

法人事業所紹介を表示する

![](_page_58_Picture_2.jpeg)

福祉のお仕事 事業所マイページ ご利用ガイド

社会福祉法人 香川県社会福祉協議会 香川県福祉人材センター 〒760-0017 香川県高松市番町 1-10-35 香川県社会福祉総合センター4階 TEL.087-833-0250 FAX.087-861-5622 開所時間 月~金 9:00~17:00